# **Dell Vostro 15 – 3549 オーナーズマニュアル**

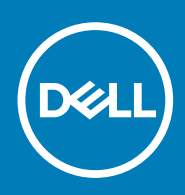

### メモ、注意、警告

- **メモ: コンピュータを使いやすくするための重要な情報を説明しています。**
- **注意: ハードウェアの損傷やデータの損失の可能性を示し、その問題を回避するための方法を説明しています。**

**メモ: 物的損害、けが、または死亡の原因となる可能性があることを示しています。**

**© 2016 2018 Dell Inc. またはその子会社。無断転載を禁じます。**Dell、EMC、およびその他の商標は、Dell Inc. またはその子会社の 商標です。その他の商標は、それぞれの所有者の商標である場合があります。

2014 - 12

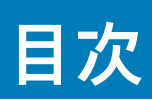

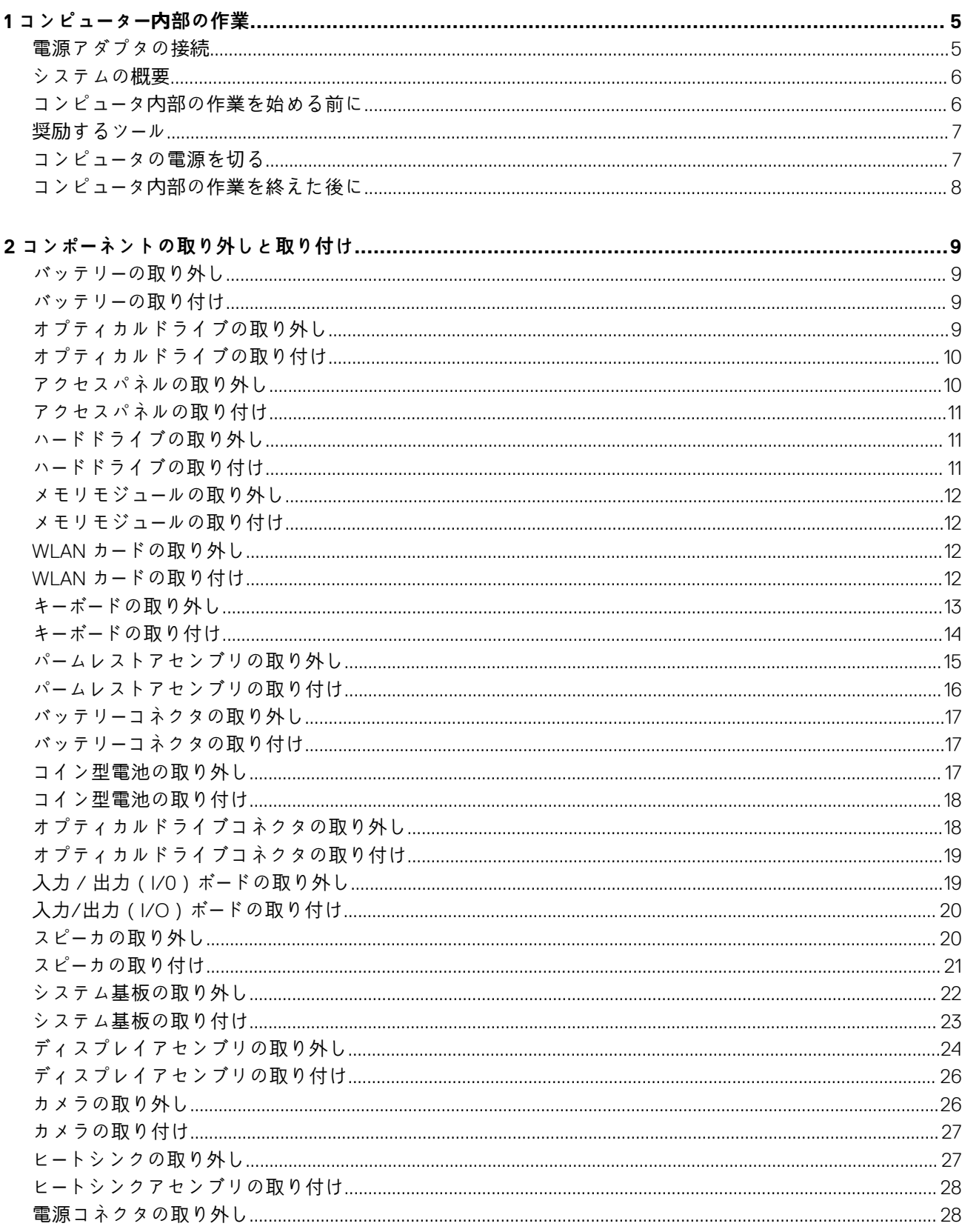

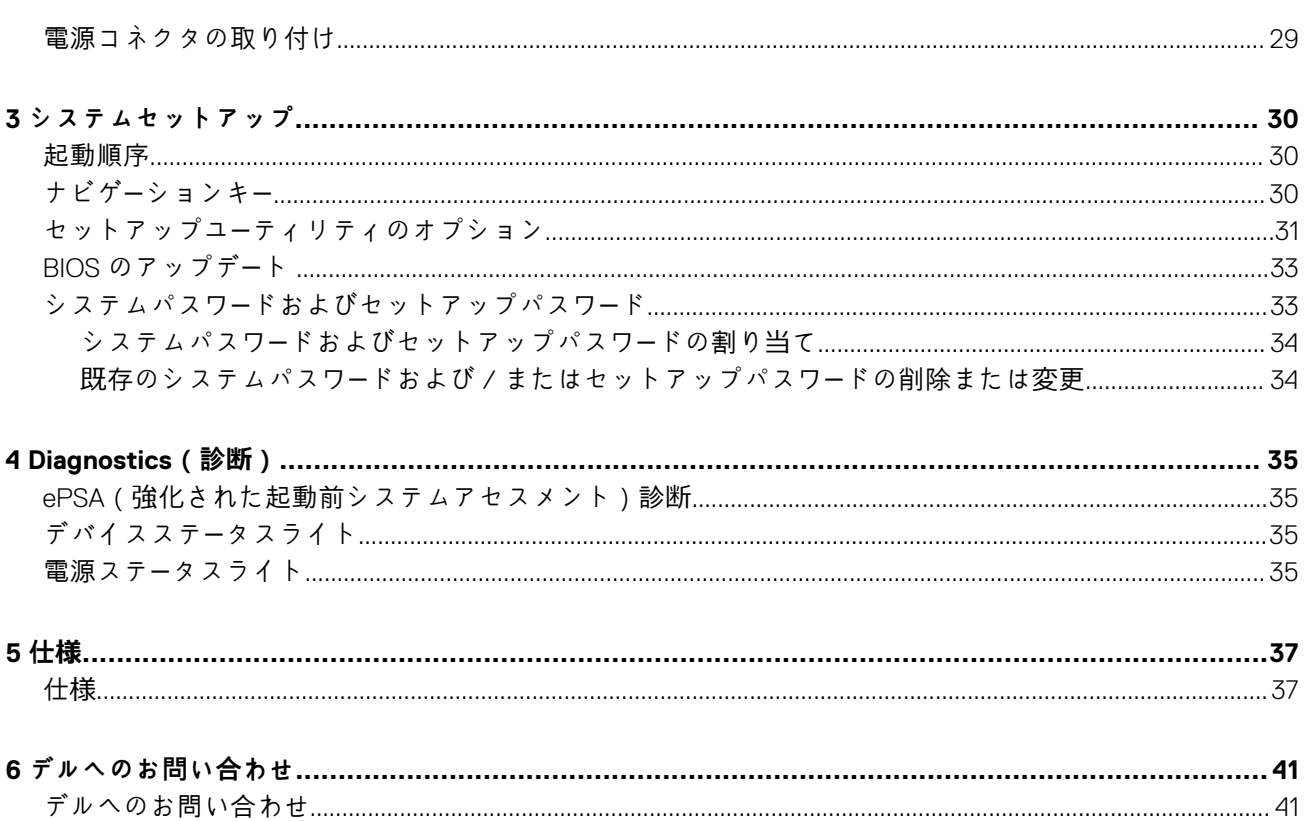

# **コンピューター内部の作業**

#### <span id="page-4-0"></span>**トピック:**

- 電源アダプタの接続
- [システムの](#page-5-0)概要
- コンピュータ内[部の作業を始める前に](#page-5-0)
- 奨励[するツ](#page-6-0)ール
- コンピュー[タの電源を切る](#page-6-0)
- コンピュータ内[部の作業を終えた後に](#page-7-0)

### **電源アダプタの接続**

電源アダプタを接続して、コンピュータの電源を入れます。

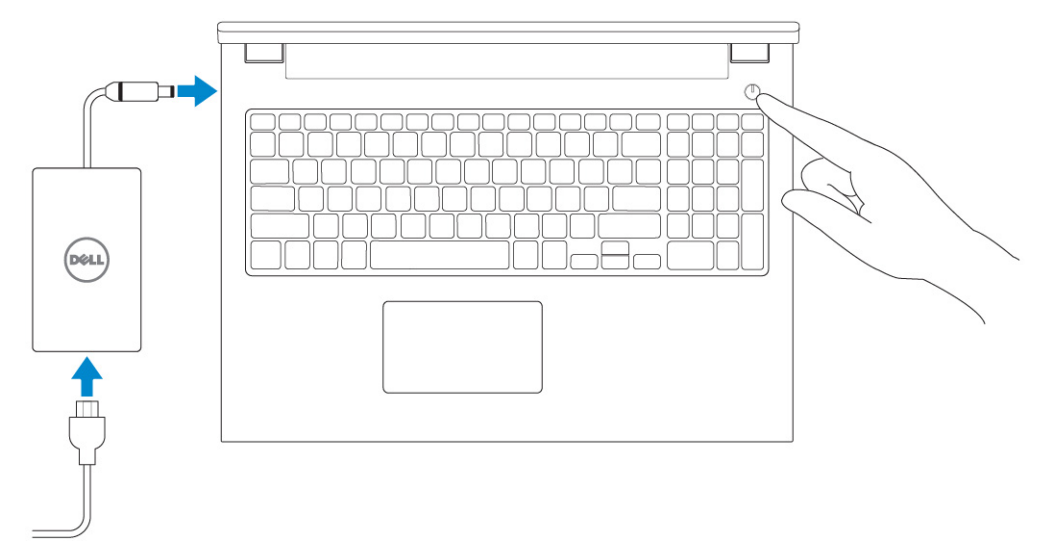

### <span id="page-5-0"></span>**システムの概要**

### **前面図と背面図**

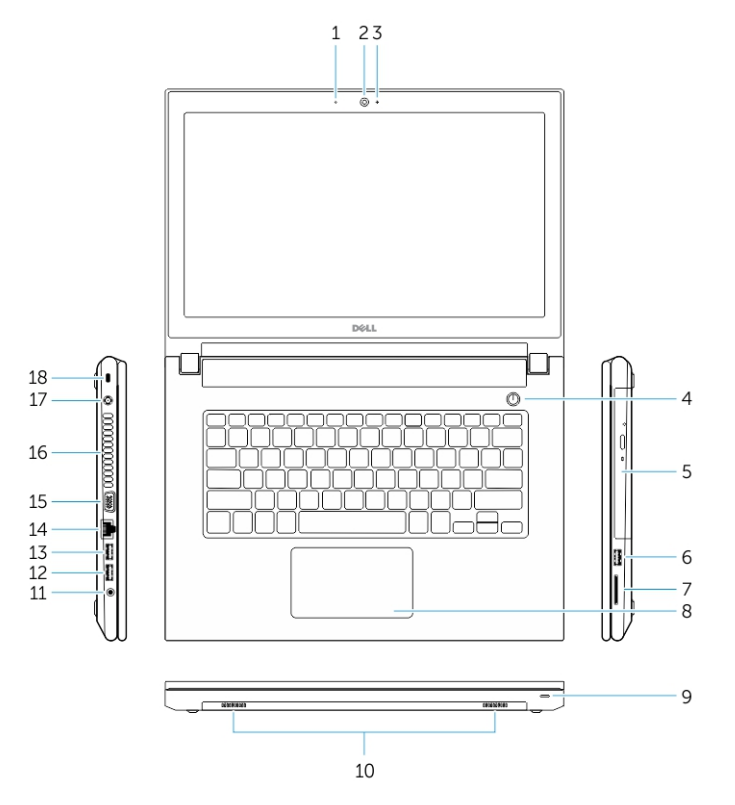

- 1. マイク 2. カメラ
- 3. カメラステータスライト インファイン インコン インコン インタン
- 5. オプティカルドライブ 6. USB 2.0 コネクタ
- 7. メモリカードリーダー 8. タッチパッド
- 9. 電源 / バッテリーステータスライト 10. スピーカ
- 11. オーディオコネクタ 12. USB 3.0 コネクタ
- 
- 15. VGA コネクタ 16. 通気孔
- 
- 

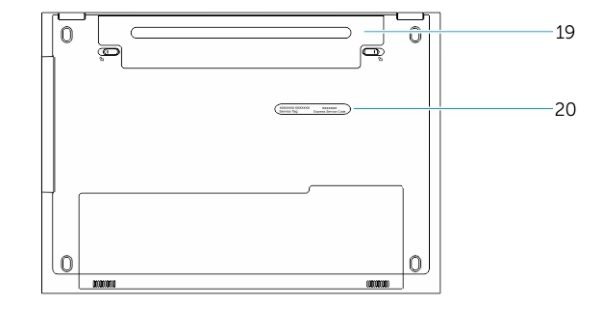

- 
- 
- 
- 
- 13. USB 2.0 コネクタ 14. ネットワークコネクタ
	-
- 17. 電源コネクタ 18. セキュリティケーブルスロット
- 19. バッテリー 20. サービスタグラベル

## **コンピュータ内部の作業を始める前に**

コンピュータの損傷を防ぎ、ユーザー個人の安全を守るため、以下の安全に関するガイドラインに従ってください。特記がない限 り、本書に記載される各手順は、以下の条件を満たしていることを前提とします。

- コンピュータに付属の「安全に関する情報」を読んでいること。
- コンポーネントは交換可能であり、別売りの場合は取り外しの手順を逆順に実行すれば、取り付け可能であること。
- **メモ: すべての電源を外してから、コンピュータカバーまたはパネルを開きます。コンピュータ内部の作業が終わったら、カ バー、パネル、ネジをすべて取り付けてから、電源に接続します。**
- **メモ: コンピューター内部の作業を始める前に、お使いのコンピューターに付属しているガイドの安全にお使いいただくための 注意事項をお読みください。安全に関するベストプラクティスについては、規制コンプライアンスに関するホームページ (www.dell.com/regulatory\_compliance)を参照してください。**
- <span id="page-6-0"></span>**注意: 修理のほとんどは、認定を受けたサービス技術者のみが行います。お客様は、製品マニュアルで認められた、あるいはオ ンラインや電話によるサービス、サポートチームから指示を受けた内容のトラブルシューティング、および簡単な修理作業の みを行ってください。デルが許可していない修理による損傷は、保証できません。製品に同梱の安全に関する指示をよく読み、 従って作業してください。**
- **注意: 静電気による損傷を避けるため、静電気防止用リストバンドを使用するか、またはコンピュータの裏面にあるコネクタな どの塗装されていない金属面に定期的に触れて、静電気を身体から除去してください。**
- **注意: 部品やカードの取り扱いには十分注意してください。カード上の部品や接続部分には触れないでください。カードを持 つ際は縁を持つか、金属製の取り付けブラケットの部分を持ってください。プロセッサチップのようなコンポーネントは、ピ ンの部分ではなく縁を持つようにしてください。**
- **注意: ケーブルを外すときは、コネクタまたはプルタブの部分を持ち、ケーブルそのものを引っ張らないでください。ケーブル によっては、ロックタブ付きのコネクタがあるケーブルもあります。このタイプのケーブルを取り外すときは、ロックタブを 押し入れてからケーブルを抜きます。コネクタを外すときは、コネクタピンを曲げないようにまっすぐに引き抜きます。また、 ケーブルを接続するときは、両方のコネクタがまっすぐに向き合っていることを確認してください。**
- **メモ: お使いのコンピュータの色および一部のコンポーネントは、本書で示されているものと異なる場合があります。**

コンピュータの損傷を防ぐため、コンピュータ内部の作業を始める前に、次の手順を実行してください。

- 1. コンピュータのカバーに傷がつかないように、作業台が平らであり、汚れていないことを確認します。
- 2. コンピュータの電源を切ります (「コンピュータの電源を切る」を参照)。
- 3. コンピュータがドッキングデバイスに接続されている場合、ドッキングを解除します。
- **注意: ネットワークケーブルを外すには、まずケーブルのプラグをコンピュータから外し、次にケーブルをネットワークデバ イスから外します。**
- 4. コンピュータからすべてのネットワークケーブルを外します。
- 5. コンピュータおよび取り付けられているすべてのデバイスをコンセントから外します。
- 6. ディスプレイを閉じ、平らな作業台の上でコンピュータを裏返します。
	- **メモ: システム基板の損傷を防ぐため、コンピュータ内部の作業を行う前にメインバッテリーを取り外してください。**
- 7. メインバッテリーを取り外します。
- 8. コンピュータを表向きにします。
- 9. ディスプレイを開きます。
- 10. 電源ボタンを押して、システム基板の静電気を除去します。

**注意: 感電防止のため、ディスプレイを開く前に、必ずコンセントからコンピュータの電源プラグを抜いてください。**

- **注意: コンピュータ内部の部品に触れる前に、コンピュータ背面の金属部など塗装されていない金属面に触れて、身体の静 電気を除去してください。作業中も、定期的に塗装されていない金属面に触れて、内蔵コンポーネントを損傷するおそれの ある静電気を逃がしてください。**
- 11. 適切なスロットから、取り付けられている ExpressCard または Smart Card を取り外します。

### **奨励するツール**

この文書で説明する操作には、以下のツールが必要です。

- 細めのマイナスドライバー
- #0 プラスドライバ
- #1 プラスドライバ
- 小型のプラスチックスクライブ

### **コンピュータの電源を切る**

**注意: データの損失を防ぐため、コンピュータの電源を切る前に、開いているファイルはすべて保存して閉じ、実行中のプログ ラムはすべて終了してください。**

1. オペレーティングシステムをシャットダウンします。

<span id="page-7-0"></span>• Windows 8.1 の場合:

• タッチパネル入力を有効にするデバイスの用法: a. 画面の右端からスワイプ入力し、チャームメニューを開き、**Settings**(設定)を選択します。 **b. 電源アイコンを <sup>○</sup> 続いてシャットダウンを選択します。** または • ホーム画面で タッチし、続いて**シャットダウン**を選択します。 • マウスの用法: a. 画面の右上隅をポイントし、**Settings**(設定)をクリックします。 b. 電源アイコンを **シャットダウン**を選択します。 または • ホーム画面で クリックし、続いて**シャットダウン**を選択します。

• Windows 7 の場合:

a. **スタート**をクリックします 。 b. **シャットダウン**をクリックします。

または

a. スタートをクリックします<sup>。</sup>

b. 下に示すように**スタート**メニューの右下隅の矢印をクリックして、**シャットダウン** をクリックします

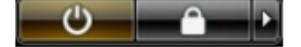

2. コンピュータと取り付けられているデバイスすべての電源が切れていることを確認します。オペレーティングシステムをシャ ットダウンしてもコンピュータとデバイスの電源が自動的に切れない場合、電源ボタンを 6 秒間押したままにして電源を切り ます。

### **コンピュータ内部の作業を終えた後に**

。

交換(取り付け)作業が完了したら、コンピュータの電源を入れる前に、外付けデバイス、カード、ケーブルなどが接続されている ことを確認してください。

**注意: コンピューターへの損傷を防ぐため、本製品専用のバッテリーのみを使用してください。他のデル製コンピューター用の バッテリーは使用しないでください。**

- 1. ポートレプリケータ、メディアベースなどの外部デバイスを接続し、ExpressCard などのカードを交換します。
- 2. 電話線、またはネットワークケーブルをコンピュータに接続します。
	- **注意: ネットワークケーブルを接続するには、まずケーブルをネットワークデバイスに差し込み、次にコンピュータに差し 込みます。**
- 3. バッテリーを取り付けます。
- 4. コンピュータ、および取り付けられているすべてのデバイスをコンセントに接続します。
- 5. コンピュータの電源を入れます。

# **コンポーネントの取り外しと取り付け**

**2**

## <span id="page-8-0"></span>**バッテリーの取り外し**

- 1. 「コンピュータ内[部の作業を始める前に」](#page-5-0)の手順に従います。
- 2. 図に示すように、以下の手順を行ってください。
	- a) ラッチを外側にスライドさせます [1]。
		- b) バッテリーを外します [2]。

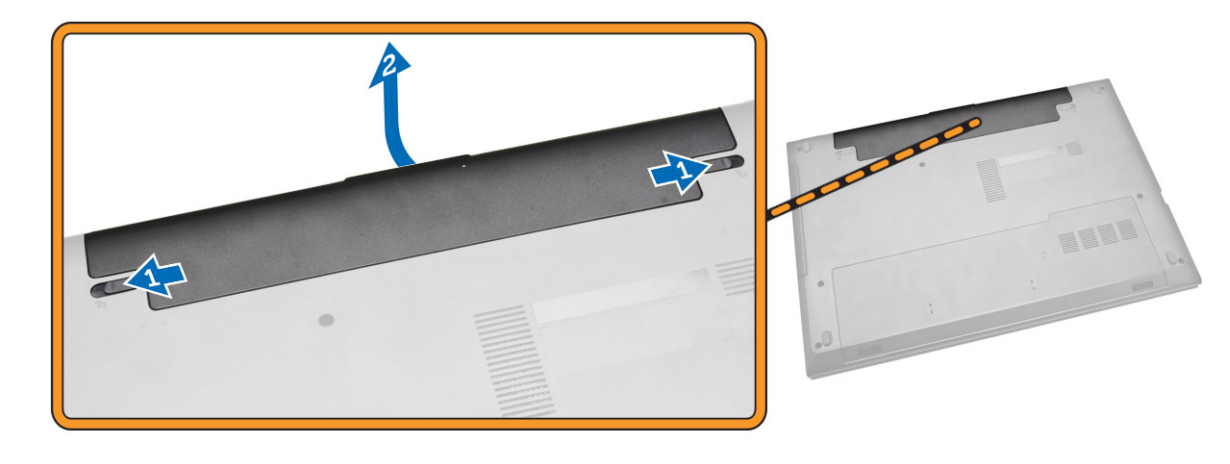

3. バッテリーを持ち上げて、コンピュータから取り外します。

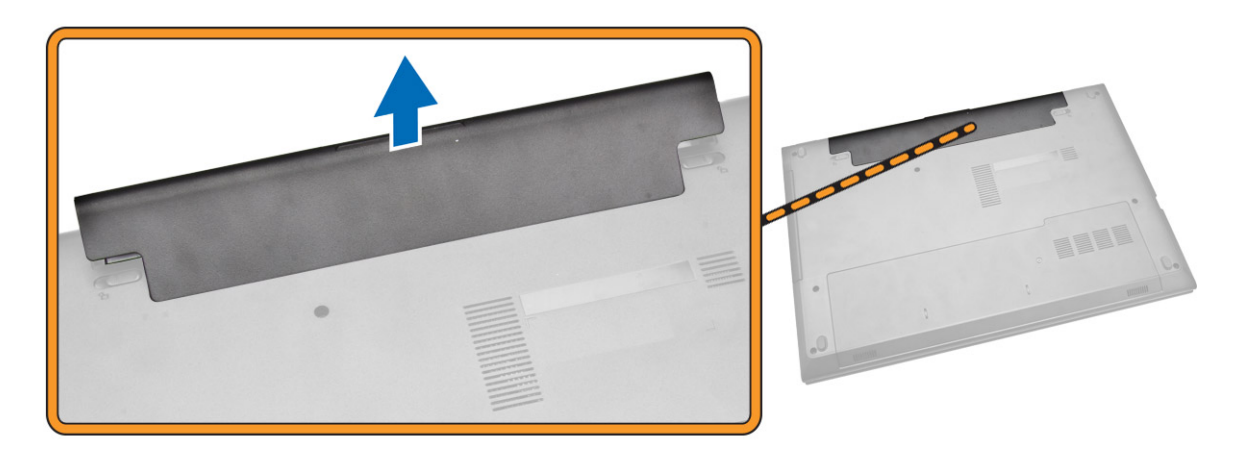

### **バッテリーの取り付け**

- 1. バッテリーをバッテリースロットに挿入し、押し込んで所定の位置にロックします。
- 2. 「コンピュータ内[部の作業を終えた後に」](#page-7-0)の手順に従います。

## **オプティカルドライブの取り外し**

- 1. 「コンピュータ内[部の作業を始める前に」](#page-5-0)の手順に従います。
- 2. バッテリーを取り外します。
- <span id="page-9-0"></span>3. 図に示すように、以下の手順を行ってください。
	- a) オプティカルドライブを固定しているネジを外します [1]。
	- b) オプティカルドライブをコンピュータから引き出します [2]。

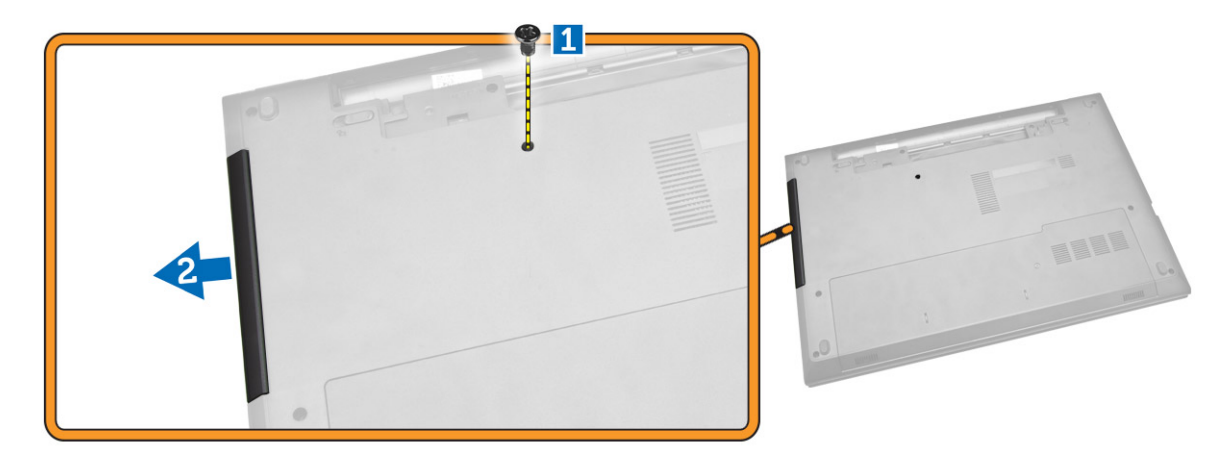

## **オプティカルドライブの取り付け**

- 1. オプティカルドライブをコンピュータにスライドさせます。
- 2. ネジを締めてオプティカルドライブを固定します。
- 3. [バッテリ](#page-8-0)ーを取り付けます。
- 4. 「コンピュータ内[部の作業を終えた後に」](#page-7-0)の手順に従います。

## **アクセスパネルの取り外し**

- 1. 「コンピュータ内[部の作業を始める前に」](#page-5-0)の手順に従います。
- 2. [バッテリ](#page-8-0)ーを取り外します。
- 3. 図に示すように、以下の手順を行ってください。
	- a) アクセスパネルをコンピュータに固定しているネジを緩めます [1]。
	- b) アクセスパネルをコンピュータからスライドさせます [2]。

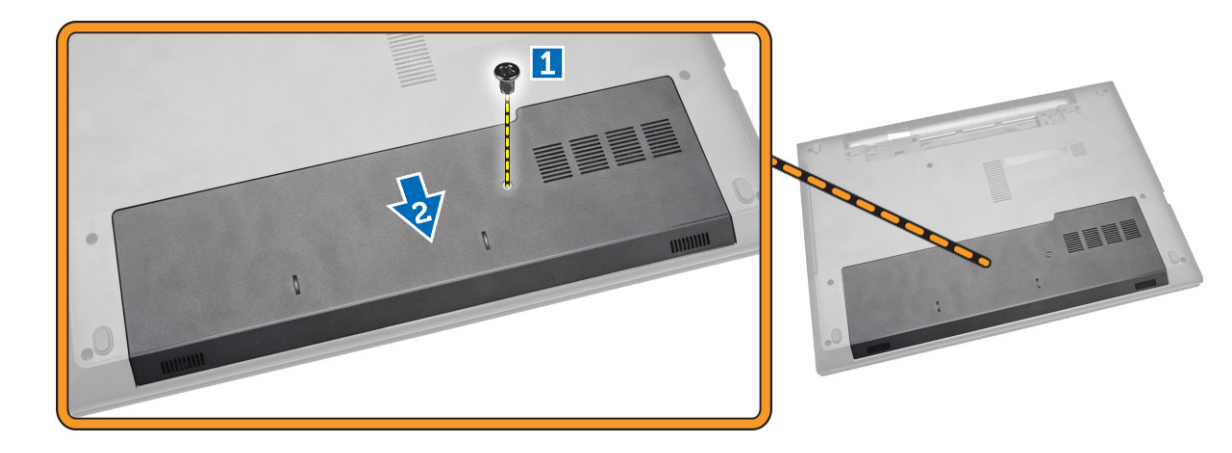

4. アクセスパネルを持ち上げてコンピュータから取り外します。

<span id="page-10-0"></span>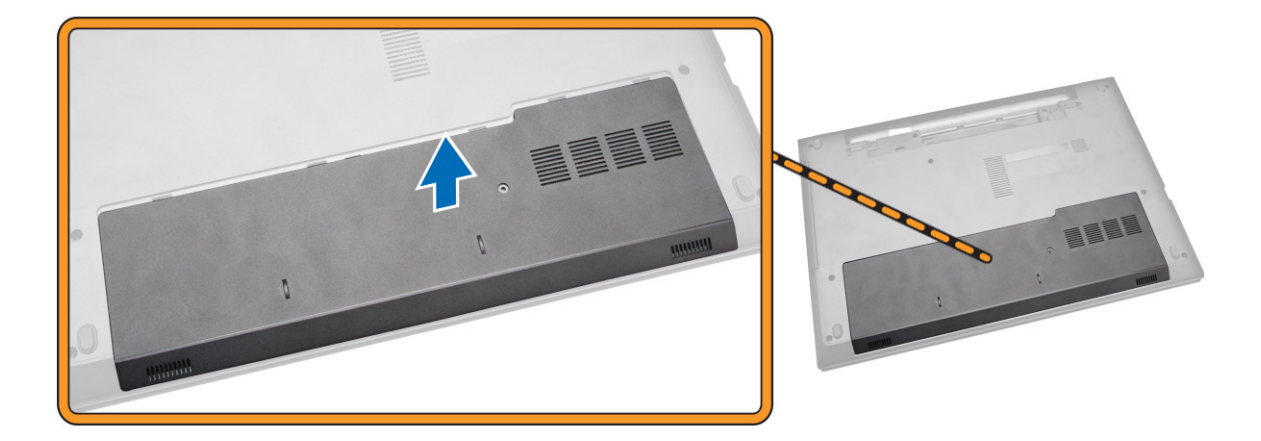

## **アクセスパネルの取り付け**

- 1. アクセスパネルをシャーシに挿入します。
- 2. ネジを締めてアクセスパネルをシャーシに固定します。
- 3. [バッテリ](#page-8-0)ーを取り付けます。
- 4. 「コンピュータ内[部の作業を終えた後に」](#page-7-0)の手順に従います。

## **ハードドライブの取り外し**

- 1. 「コンピュータ内[部の作業を始める前に」](#page-5-0)の手順に従います。
- 2. [バッテリ](#page-8-0)ーを取り外します。
- 3. [アクセスパネル](#page-9-0)を取り外します。
- 4. 図に示すように、以下の手順を行ってください。
	- a) ハードドライブをコンピュータに固定しているネジを外します [1]。
		- b) ハードドライブをコンピュータから引き出します [2]。
		- c) ハードドライブを持ち上げてコンピュータから取り外します [3]。

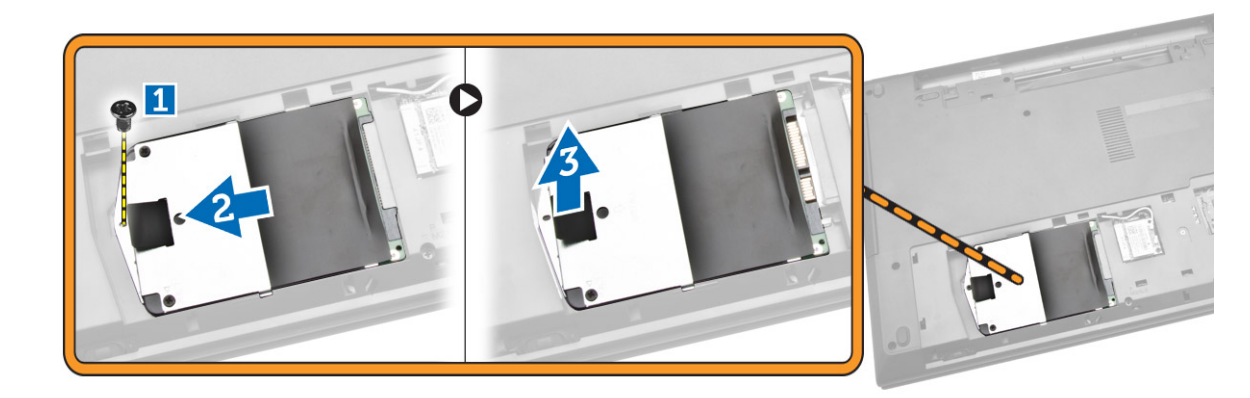

## **ハードドライブの取り付け**

- 1. ハードドライブをコネクタにスライドさせます。
- 2. ネジを締めてシャーシに固定します。
- 3. 次のコンポーネントを取り付けます。
	- a) アクセスパネル
	- b) [バッテリ](#page-8-0)ー
- 4. 「コンピュータ内[部の作業を終えた後に」](#page-7-0)の手順に従います。

## <span id="page-11-0"></span>**メモリモジュールの取り外し**

- 1. 「コンピュータ内[部の作業を始める前に」](#page-5-0)の手順に従います。
- 2. 次のコンポーネントを取り外します。
	- a) [バッテリ](#page-16-0)ー
	- b) [アクセスパネル](#page-9-0)
- 3. メモリモジュールが持ち上がるまで、固定クリップを押し開きます。
- 4. メモリモジュールをシステム基板のソケットから取り外します。

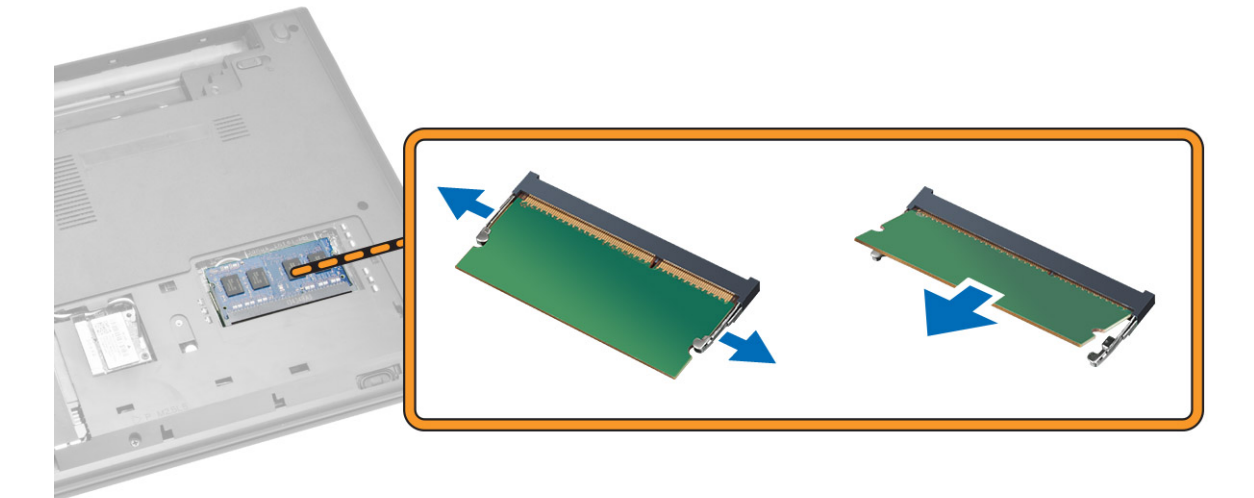

### **メモリモジュールの取り付け**

- 1. メモリモジュールをソケットに挿入し、押して固定クリップをロックします。
- 2. [アクセスパネル](#page-10-0)を取り付けます。
- 3. [バッテリ](#page-8-0)ーを取り付けます。
- 4. 「コンピュータ内[部の作業を終えた後に」](#page-7-0)の手順に従います。

### **WLAN カードの取り外し**

- 1. 「コンピュータ内[部の作業を始める前に」](#page-5-0)の手順に従います。
- 2. [アクセスパネル](#page-9-0)を取り外します。
- 3. 以下の手順を行って、WLAN カードを取り外します。
	- a) WLAN ケーブルをコネクタから外します [1]。
	- b) WLAN カードをコンピュータに固定しているネジを外します [2]。
	- c) WLAN カードを引き出して、コンピュータから取り外します [3]。

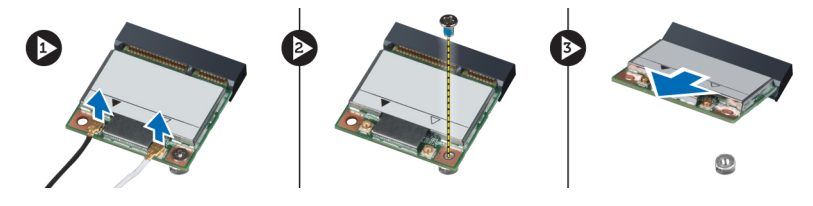

### **WLAN カードの取り付け**

- 1. WLAN カードをコンピュータの所定のスロットに差し込みます。
- 2. WLAN ケーブルを WLAN カードの所定のコネクタに接続します。
- <span id="page-12-0"></span>3. WLAN カードをコンピュータに固定しているネジを締めます。
- 4. [アクセスパネル](#page-10-0)を取り付けます。
- 5. 「コンピュータ内[部の作業を終えた後に」](#page-7-0)の手順に従います。

## **キーボードの取り外し**

- 1. 「コンピュータ内[部の作業を始める前に」](#page-5-0)の手順に従います。
- 2. スクライブを使用してタブを押し、キーボードを外します。

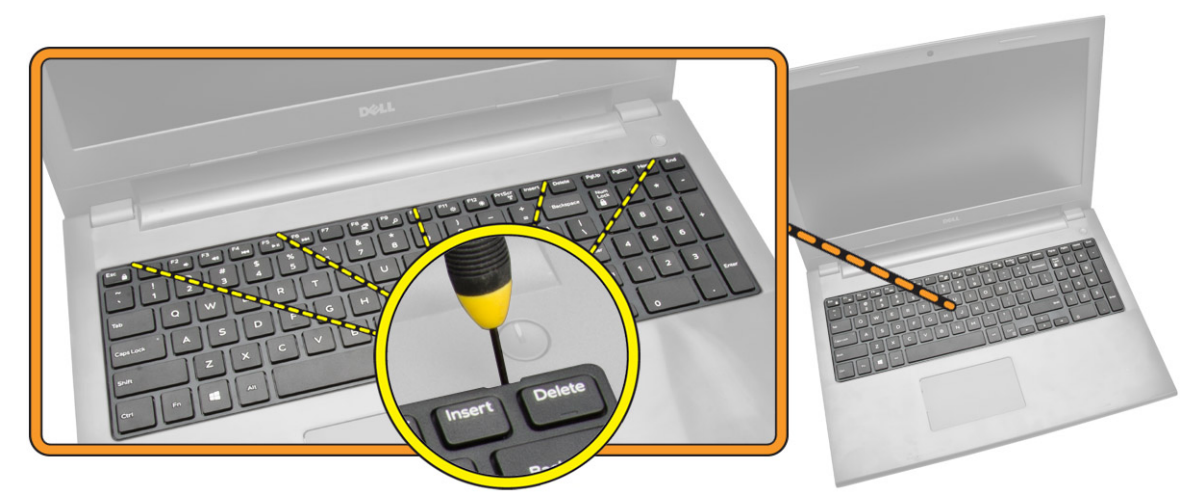

- 3. 図に示すように、以下の手順を行ってください。
	- a) キーボードをコンピュータからスライドさせます [1]。
	- b) キーボードを裏返して下のケーブルを見えるようにします [2]。

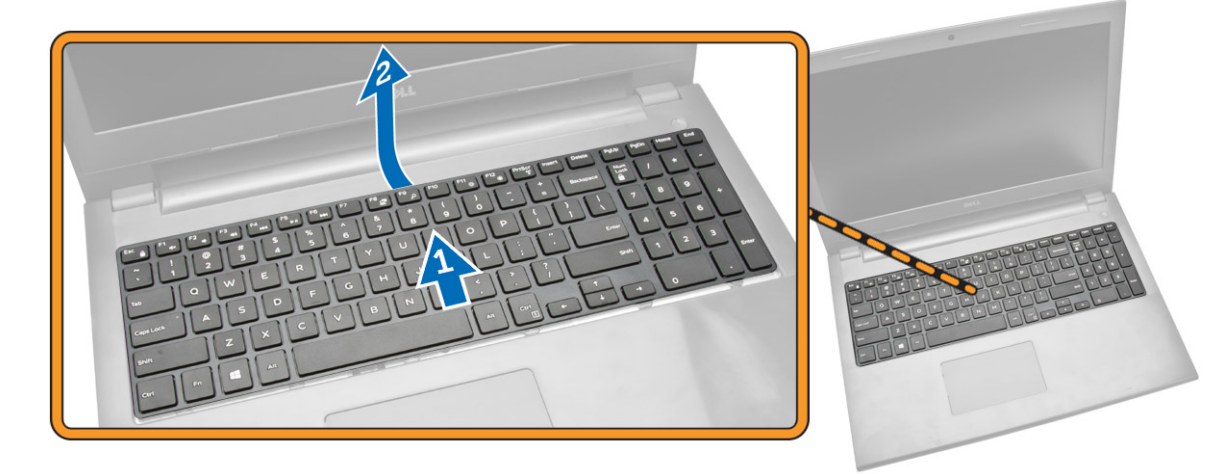

- 4. 図に示すように、以下の手順を行ってください。
	- a) ロックタブを持ち上げて、ロックタブからケーブルを外します [1]。
	- b) キーボードケーブルをコンピュータから外します [2]。

<span id="page-13-0"></span>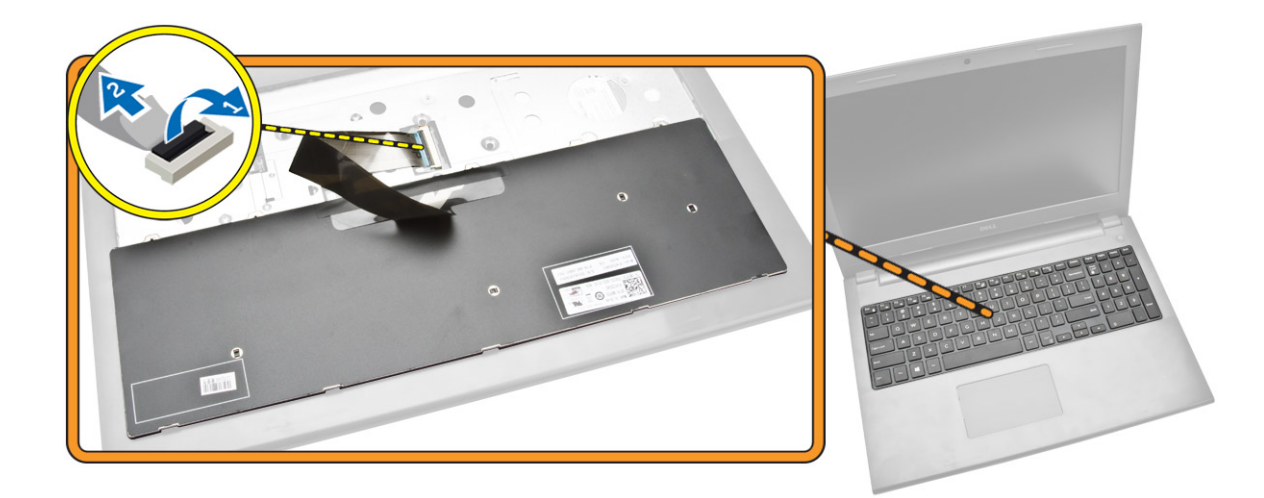

## **キーボードの取り付け**

1. キーボードケーブルをシステム基板上のコネクタに接続します。

- 2. キーボードケーブルを接続してから、キーボードを裏返します。
- 3. キーボードを固定スロットにスライドさせます。
- 4. 上端を押してキーボードを所定の位置にロックします。
- 5. [バッテリ](#page-8-0)ーを取り付けます。
- 6. 「コンピュータ内[部の作業を終えた後に」](#page-7-0)の手順に従います。
- 新しいキーボードと交換する場合は、キーボードの交換の次の手順を実行します。
- **メモ:**

**新しいキーボードが交換用に出荷される場合、キーボードケーブルは折りたたまれていません。以下の手順に従って、正しく ケーブルを折りたたみます。**

- 1. キーボードを平らできれいな平面に置きます。
- 2. キーボードケーブルを持ち上げて、キーボードのバックライトケーブルを折り曲げ線で折りたたみます。

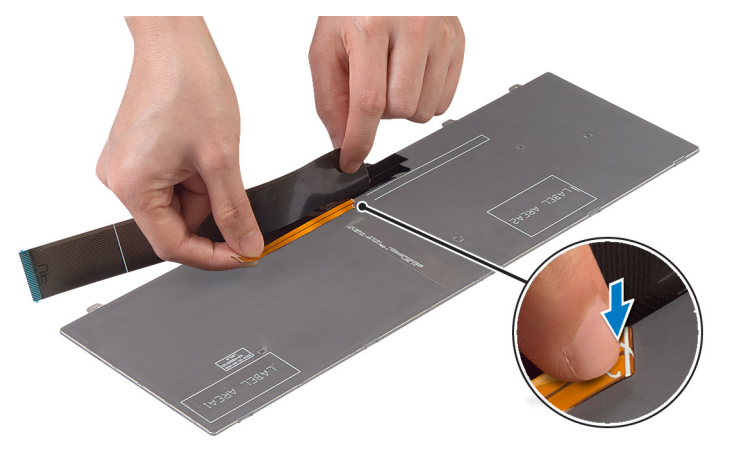

3. 位置合わせラインを使用して、キーボードケーブルを折りたたみます。

<span id="page-14-0"></span>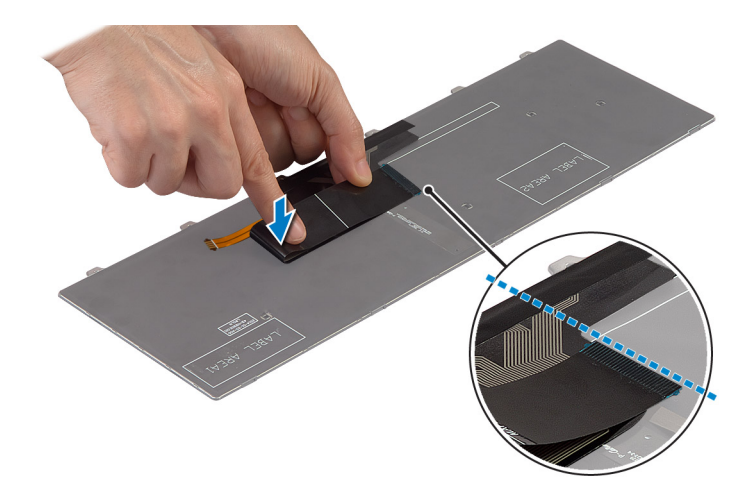

4. 折りたたむと以下に示すようになります。

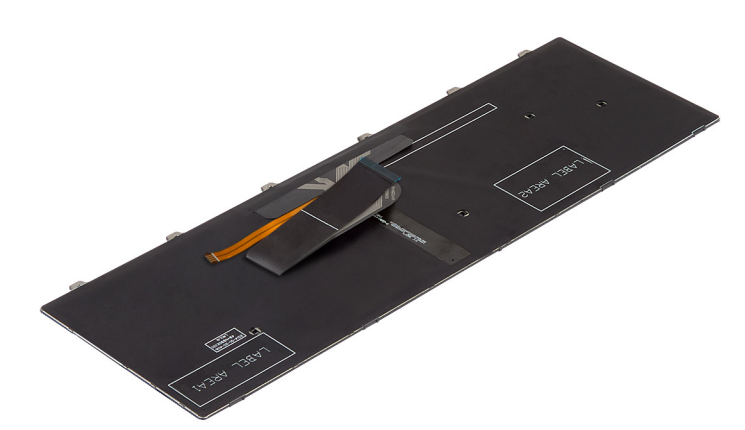

## **パームレストアセンブリの取り外し**

- 1. 「コンピュータ内[部の作業を始める前に」](#page-5-0)の手順に従います。
- 2. [バッテリ](#page-8-0)ーを取り外します。
- 3. [アクセスパネル](#page-9-0)を取り外します。
- 4. キーボー[ドを](#page-12-0)取り外します。
- 5. コンピュータを裏返して、コンピュータ底面のネジを外します。次にベースカバーを固定しているタブを解除します。

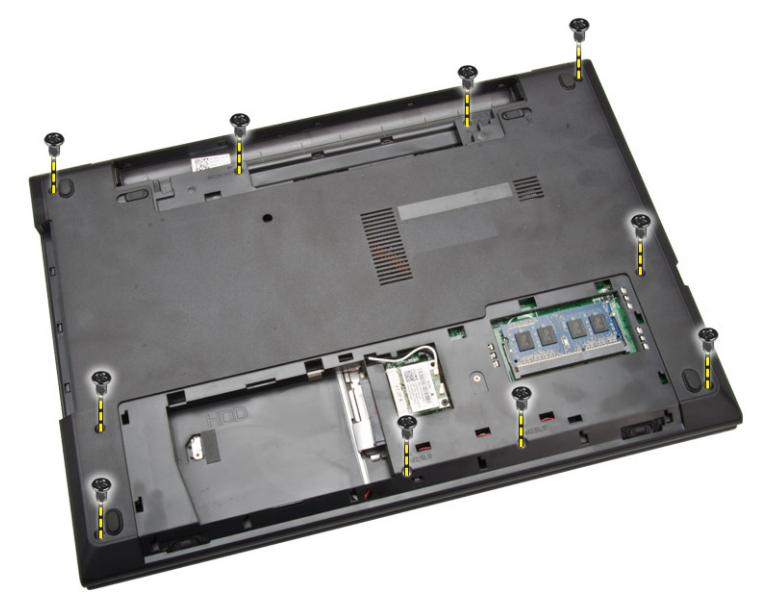

- <span id="page-15-0"></span>6. 図に示すように、以下の手順を行ってください。
	- a) コンピュータを裏返し、ロックタブを押してタッチパッドケーブルと電源ケーブルを外します [1]。
	- b) タッチパッドケーブルと電源ケーブルをロックタブから持ち上げます [2]。
	- c) キーボードキャビティの内側からネジを外します [3]。

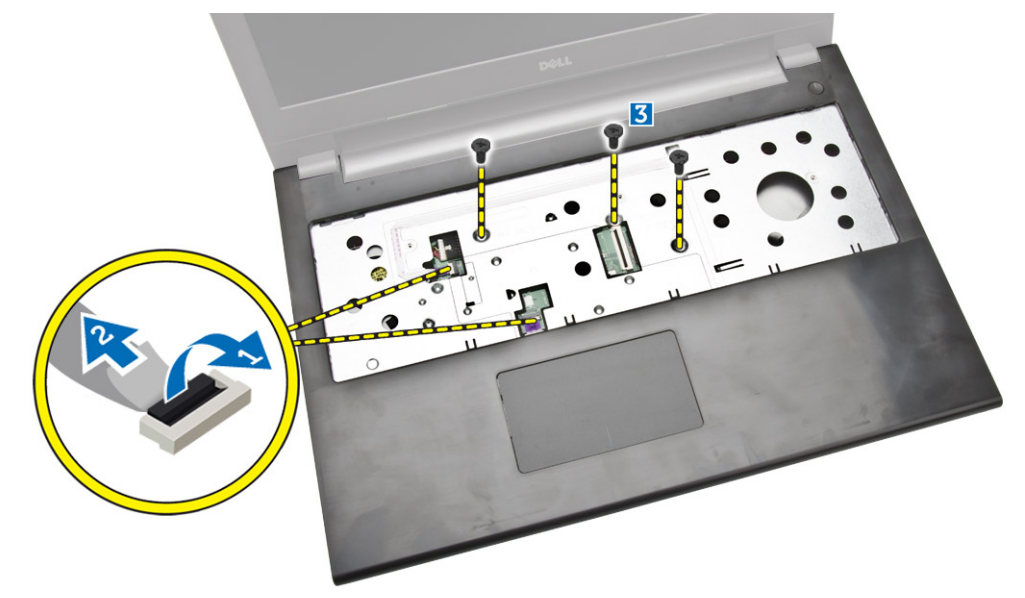

- 7. 図に示すように、以下の手順を行ってください。
	- a) パームレストをコンピュータから慎重に持ち上げます [1]。
	- b) パームレストをコンピュータからスライドさせます [2]。

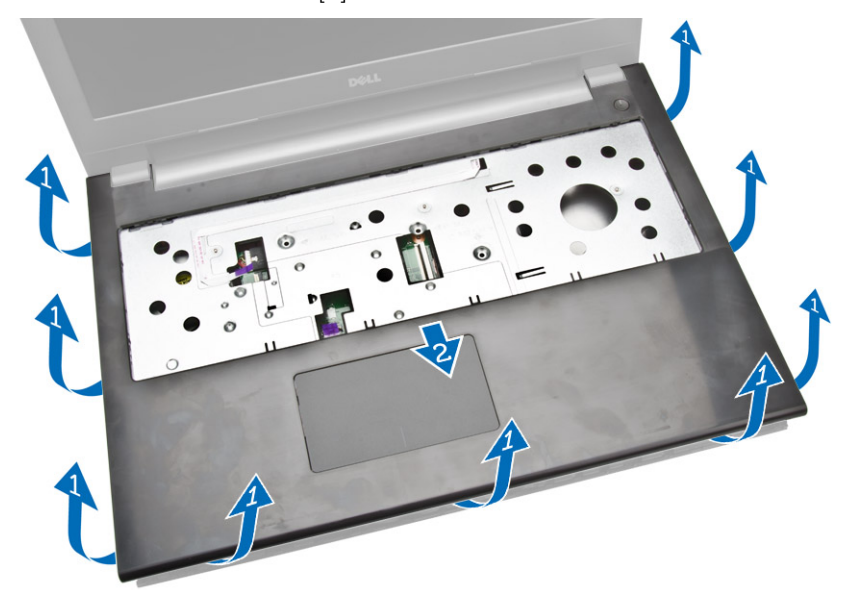

### **パームレストアセンブリの取り付け**

- 1. パームレストをシャーシにセットして、所定の位置にカチッと収まるまで切り込みを押します。
- 2. タッチパッドケーブルと電源ケーブルをシステム基板に接続します。
- 3. ネジを締めて、システム基板に固定します。
- 4. コンピュータを裏返して、コンピュータの底面のネジを締めます。
- 5. 次のコンポーネントを取り付けます。
	- a) [キ](#page-13-0)ーボード
	- b) [メモリモジュ](#page-11-0)ール
	- c) ハー[ドドライブ](#page-10-0)
	- d) [WLAN](#page-11-0) カード
- <span id="page-16-0"></span>e) [アクセスパネル](#page-10-0)
- f) [オプティカルディスクドライブ](#page-9-0)
- g) [バッテリ](#page-8-0)ー
- 6. 「コンピュータ内[部の作業を終えた後に」](#page-7-0)の手順に従います。

### **バッテリーコネクタの取り外し**

- 1. 「コンピュータ内[部の作業を始める前に」](#page-5-0)の手順に従います。
- 2. 次のコンポーネントを取り外します。
	- a) [バッテリ](#page-8-0)ー
	- b) [オプティカルディスクドライブ](#page-8-0)
	- c) [アクセスパネル](#page-9-0)
	- d) ハー[ドドライブ](#page-10-0)
	- e) [メモリモジュ](#page-11-0)ール
	- f) [キ](#page-12-0)ーボード
	- g) パー[ムレストアセンブリ](#page-14-0)
- 3. 図に示すように、以下の手順を行ってください。
	- a) バッテリーコネクタをコンピュータに固定しているネジを外します [1]。
	- b) バッテリーコネクタの一部を 45 度傾けて持ち上げます [2]。
	- c) バッテリーコネクタをコンピュータから取り外します [3]。

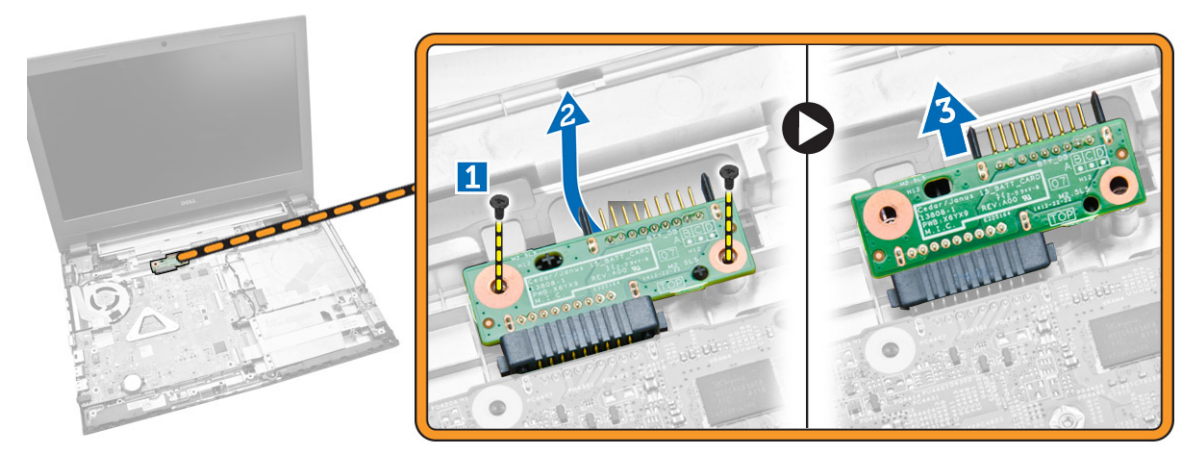

## **バッテリーコネクタの取り付け**

- 1. ネジを締めてバッテリーコネクタをコンピュータに固定します。
- 2. 次のコンポーネントを取り付けます。
	- a) パー[ムレストアセンブリ](#page-15-0)
	- b) [キ](#page-13-0)ーボード
	- c) [メモリモジュ](#page-11-0)ール
	- d) ハー[ドドライブ](#page-10-0)
	- e) [WLAN](#page-11-0) カード
	- f) [アクセスパネル](#page-10-0)
	- g) [オプティカルディスクドライブ](#page-9-0)
	- h) [バッテリ](#page-8-0)ー
- 3. 「コンピュータ内[部の作業を終えた後に」](#page-7-0)の手順に従います。

### **コイン型電池の取り外し**

- 1. 「コンピュータ内[部の作業を始める前に」](#page-5-0)の手順に従います。
- 2. 次のコンポーネントを取り外します。
- <span id="page-17-0"></span>a) [バッテリ](#page-8-0)ー
- b) [オプティカルディスクドライブ](#page-8-0)
- c) [アクセスパネル](#page-9-0)
- d) ハー[ドドライブ](#page-10-0)
- e) [メモリモジュ](#page-11-0)ール
- f) [キ](#page-12-0)ーボード
- g) パー[ムレストアセンブリ](#page-14-0)
- 3. スクライブを使用してコイン型電池のリリースラッチを押し、コイン型電池を引いてコンピュータから取り外します。

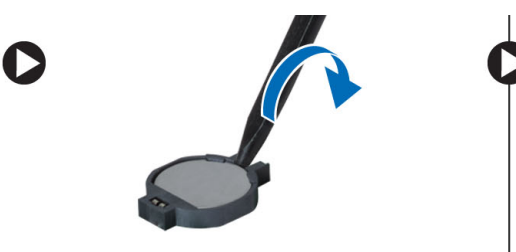

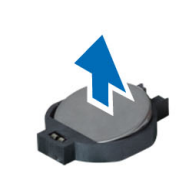

#### 1. コイン型電池を挿入し、押し込んでロックします。

**コイン型電池の取り付け**

- 2. 次のコンポーネントを取り付けます。
	- a) パー[ムレストアセンブリ](#page-15-0)
	- b) [キ](#page-13-0)ーボード
	- c) [メモリモジュ](#page-11-0)ール
	- d) ハー[ドドライブ](#page-10-0)
	- e) [WLAN](#page-11-0) カード
	- f) [アクセスパネル](#page-10-0)
	- g) [オプティカルディスクドライブ](#page-9-0)
	- h) [バッテリ](#page-8-0)ー
- 3. 「コンピュータ内[部の作業を終えた後に」](#page-7-0)の手順に従います。

## **オプティカルドライブコネクタの取り外し**

- 1. 「コンピュータ内[部の作業を始める前に」](#page-5-0)の手順に従います。
- 2. 次のコンポーネントを取り外します。
	- a) [バッテリ](#page-16-0)ー
	- b) [オプティカルディスクドライブ](#page-8-0)
	- c) [アクセスパネル](#page-9-0)
	- d) ハー[ドドライブ](#page-10-0)
	- e) [メモリモジュ](#page-11-0)ール
	- f) [キ](#page-12-0)ーボード
	- g) パー[ムレストアセンブリ](#page-14-0)
- 3. オプティカルドライブコネクタをコンピュータに固定しているネジを外して、コンピュータから取り外します。

<span id="page-18-0"></span>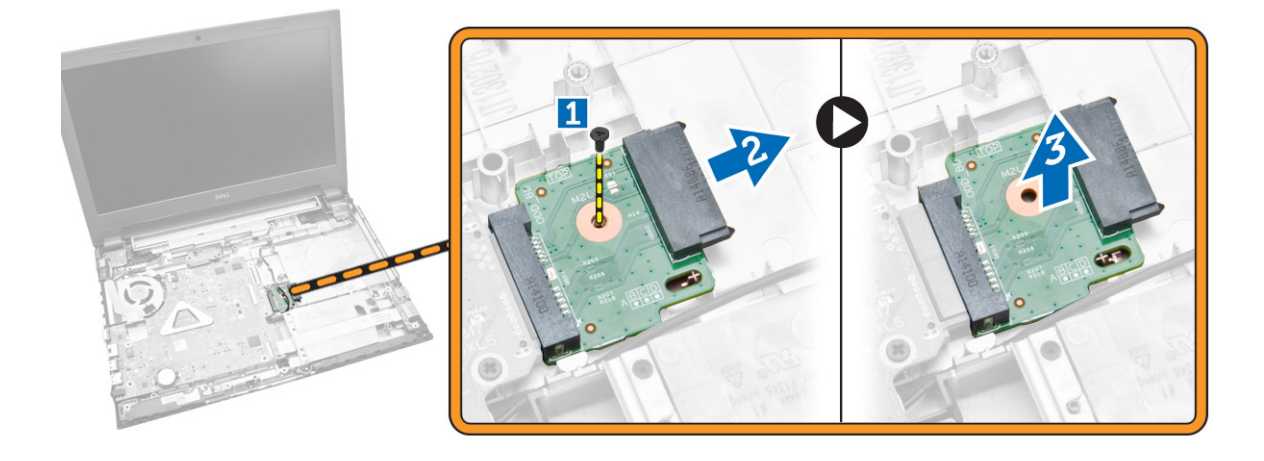

## **オプティカルドライブコネクタの取り付け**

1. ネジを締めてオプティカルドライブコネクタをコンピュータに固定します。

- 2. 次のコンポーネントを取り付けます。
	- a) パー[ムレストアセンブリ](#page-15-0)
	- b) [キ](#page-13-0)ーボード
	- c) [メモリモジュ](#page-11-0)ール
	- d) ハー[ドドライブ](#page-10-0)
	- e) [WLAN](#page-11-0) カード
	- f) [アクセスパネル](#page-10-0)
	- g) [オプティカルディスクドライブ](#page-9-0)
	- h) [バッテリ](#page-8-0)ー
- 3. 「コンピュータ内[部の作業を終えた後に」](#page-7-0)の手順に従います。

## **入力 / 出力(I/0)ボードの取り外し**

- 1. 「コンピュータ内[部の作業を始める前に」](#page-5-0)の手順に従います。
- 2. 次のコンポーネントを取り外します。
	- a) [バッテリ](#page-8-0)ー
	- b) [オプティカルディスクドライブ](#page-8-0)
	- c) [アクセスパネル](#page-9-0)
	- d) ハー[ドドライブ](#page-10-0)
	- e) [メモリモジュ](#page-11-0)ール
	- f) [キ](#page-12-0)ーボード
	- g) パー[ムレストアセンブリ](#page-14-0)
- 3. 図に示すように、以下の手順を行ってください。
	- a) ロックタブを持ち上げます [1]。
	- b) I/O ボードケーブルをコンピュータから外します [2]。
	- c) I/O ボードの一部を 45 度傾けて持ち上げます [3]。

<span id="page-19-0"></span>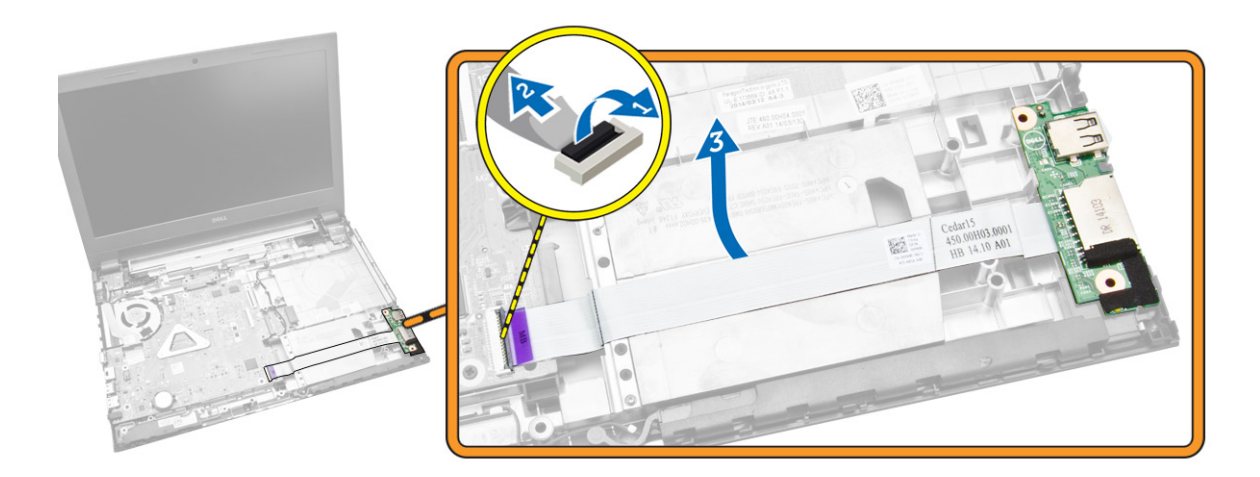

4. I/O ボードを持ち上げて、コンピュータから取り外します。

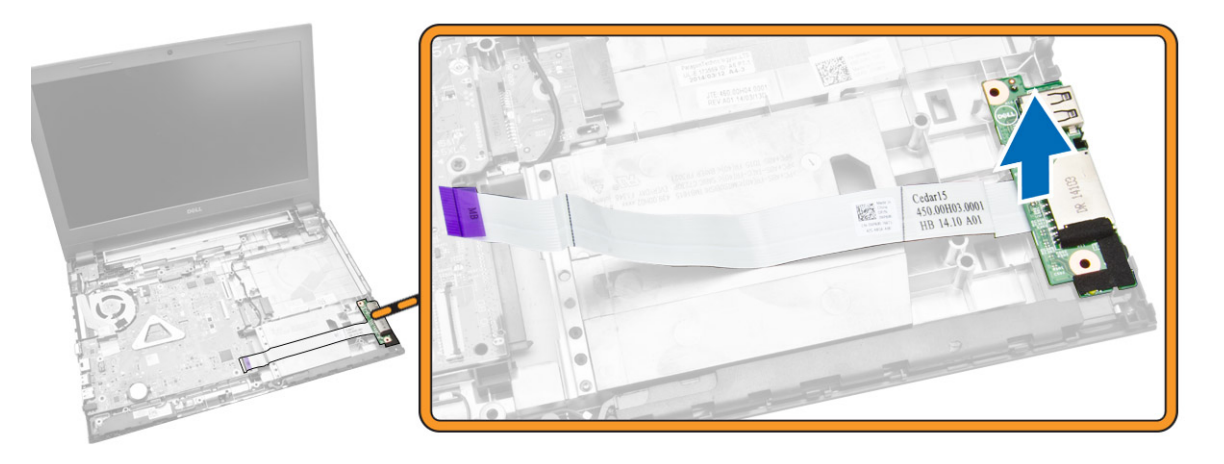

## **入力/出力(I/O)ボードの取り付け**

- 1. I/O ボードをシャーシに挿入します。
- 2. I/O ボードケーブルをシステム基板に接続します。
- 3. 次のコンポーネントを取り付けます。
	- a) パー[ムレストアセンブリ](#page-15-0)
	- b) [キ](#page-13-0)ーボード
	- c) [メモリモジュ](#page-11-0)ール
	- d) ハー[ドドライブ](#page-10-0)
	- e) [WLAN](#page-11-0) カード
	- f) [アクセスパネル](#page-10-0)
	- g) [オプティカルディスクドライブ](#page-9-0)
	- h) [バッテリ](#page-8-0)ー
- 4. 「コンピュータ内[部の作業を終えた後に」](#page-7-0)の手順に従います。

## **スピーカの取り外し**

- 1. 「コンピュータ内[部の作業を始める前に」](#page-5-0)の手順に従います。
- 2. 次のコンポーネントを取り外します。
	- a) [バッテリ](#page-8-0)ー
	- b) [オプティカルディスクドライブ](#page-8-0)
	- c) [アクセスパネル](#page-9-0)
	- d) ハー[ドドライブ](#page-10-0)
- <span id="page-20-0"></span>e) [メモリモジュ](#page-11-0)ール
- f) [キ](#page-12-0)ーボード
- g) パー[ムレストアセンブリ](#page-14-0)
- 3. 図に示すように、以下の手順を行ってください。
	- a) スピーカケーブルをシステム基板から外します [1]。
	- b) スピーカケーブルを固定タブから外します [2]。

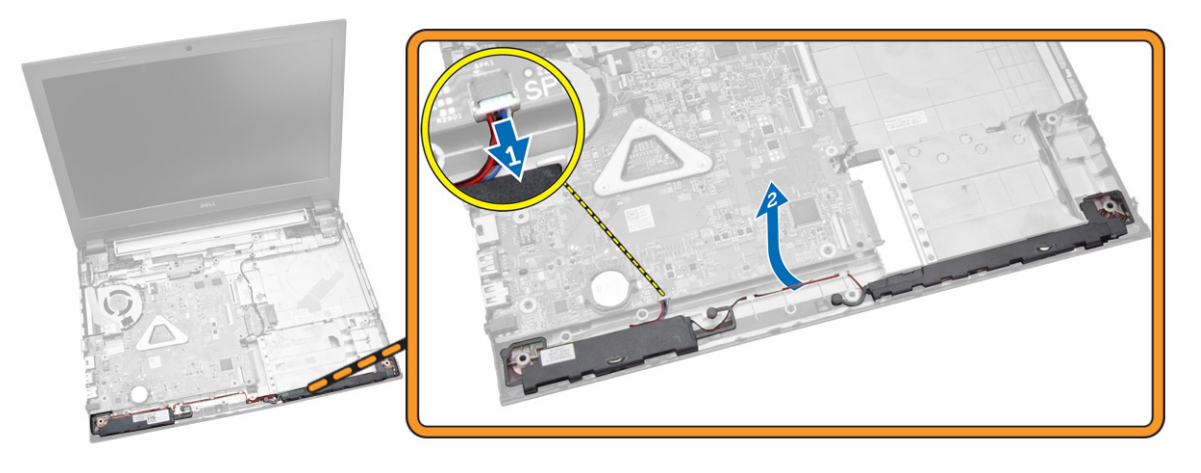

- 4. 図に示すように、以下の手順を行ってください。
	- a) スピーカアセンブリを固定クリップから外します [1]。
	- b) スピーカをシャーシから取り外します [2]。

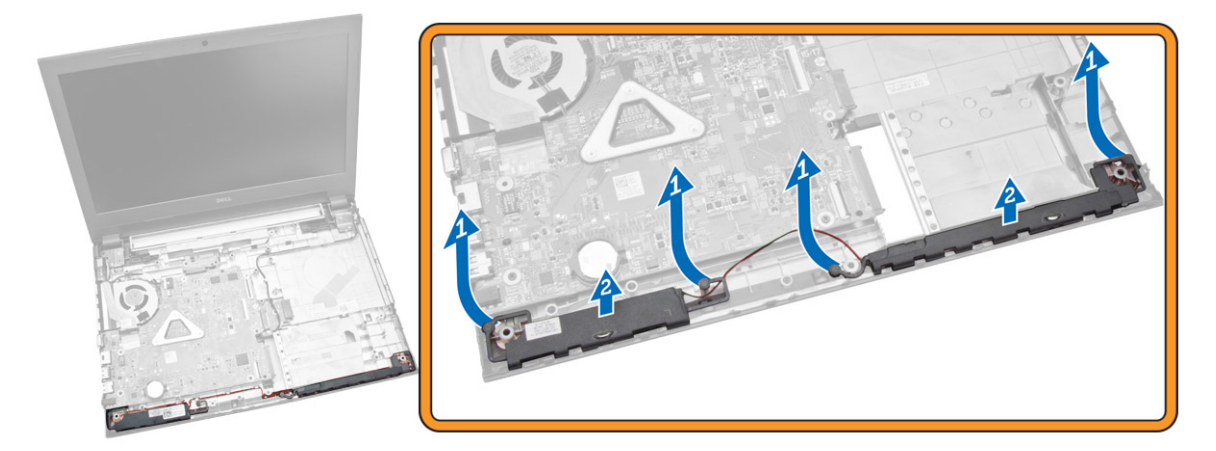

### **スピーカの取り付け**

- 1. スピーカをシャーシに挿入し、固定クリップを押して所定の位置にロックします。
- 2. スピーカをシステム基板に接続します。
- 3. 次のコンポーネントを取り付けます。
	- a) パー[ムレストアセンブリ](#page-15-0)
	- b) [キ](#page-13-0)ーボード
	- c) [メモリモジュ](#page-11-0)ール
	- d) ハー[ドドライブ](#page-10-0)
	- e) [WLAN](#page-11-0) カード
	- f) [アクセスパネル](#page-10-0)
	- g) [オプティカルディスクドライブ](#page-9-0)
	- h) [バッテリ](#page-8-0)ー
- 4. 「コンピュータ内[部の作業を終えた後に」](#page-7-0)の手順に従います。

## <span id="page-21-0"></span>**システム基板の取り外し**

- 1. 「コンピュータ内[部の作業を始める前に」](#page-5-0)の手順に従います。
- 2. 次のコンポーネントを取り外します。
	- a) [バッテリ](#page-8-0)ー
	- b) [オプティカルディスクドライブ](#page-8-0)
	- c) [アクセスパネル](#page-9-0)
	- d) [WLAN](#page-11-0) カード
	- e) ハー[ドドライブ](#page-10-0)
	- f) [メモリモジュ](#page-11-0)ール
	- g) [キ](#page-12-0)ーボード
	- h) パー[ムレストアセンブリ](#page-14-0)
- 3. 図に示すように、以下の手順を行ってください。
	- a) スピーカーと電源ケーブルを外します [1]。
	- b) ディスプレイ(eDP)ケーブルを外します [2]。

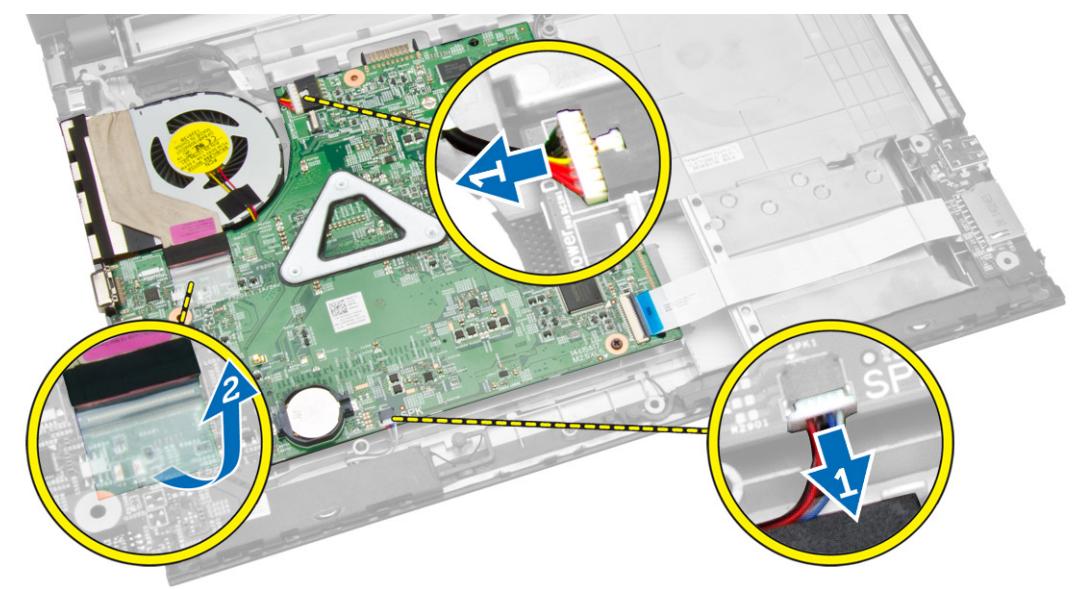

- 4. 図に示すように、以下の手順を行ってください
	- a) ロックタブを持ち上げます [1]。
	- b) I/O ケーブルを外します [2]。
	- c) eDP ケーブルを外して持ち上げ、システム基板から取り外します [3、4]。
	- d) システム基板をシャーシに固定しているネジを外します [5]。

<span id="page-22-0"></span>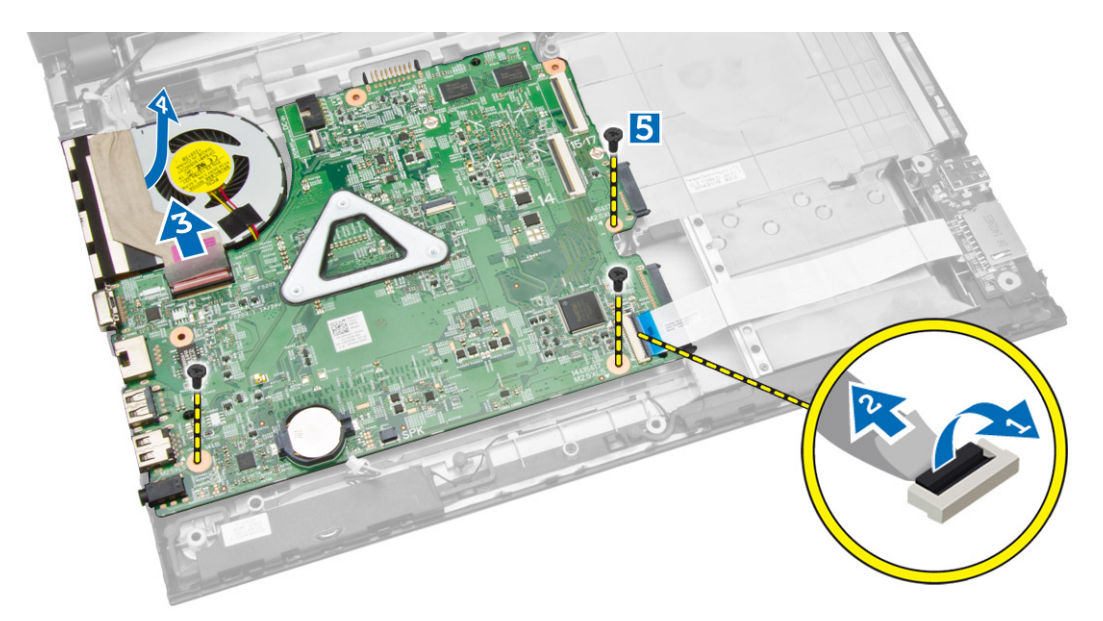

5. システム基板を持ち上げて、シャーシから取り外します。

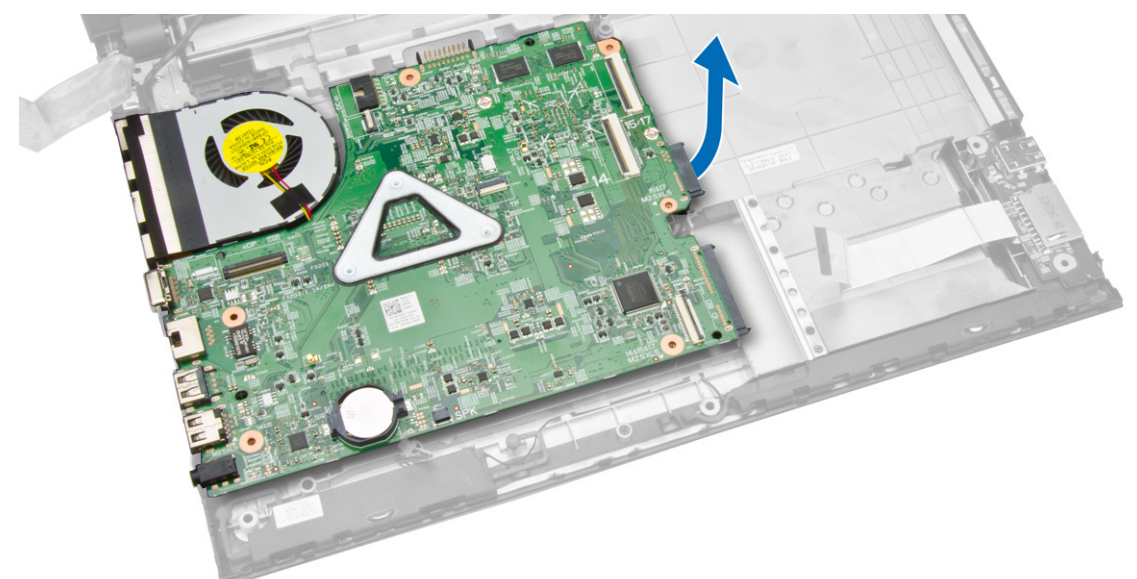

## **システム基板の取り付け**

- 1. システム基板をシャーシに挿入します。
- 2. I/O ボードコネクタをシステム基板に接続します。
- 3. eDP ケーブルをシステム基板に接続します。
- 4. スピーカをシステム基板に接続します。
- 5. 電源コネクタをシステム基板に接続します。
- 6. ネジを締めてシステム基板をコンピュータに固定します。
- 7. 次のコンポーネントを取り付けます。
	- a) パー[ムレストアセンブリ](#page-15-0)
	- b) [キ](#page-13-0)ーボード
	- c) [メモリモジュ](#page-11-0)ール
	- d) ハー[ドドライブ](#page-10-0)
	- e) [WLAN](#page-11-0) カード
	- f) [アクセスパネル](#page-10-0)
	- g) [オプティカルディスクドライブ](#page-9-0)
	- h) [バッテリ](#page-8-0)ー

<span id="page-23-0"></span>8. 「コンピュータ内[部の作業を終えた後に」](#page-7-0)の手順に従います。

## **ディスプレイアセンブリの取り外し**

- 1. 「コンピュータ内[部の作業を始める前に」](#page-5-0)の手順に従います。
- 2. 次のコンポーネントを取り外します。
	- a) [バッテリ](#page-8-0)ー
	- b) [オプティカルディスクドライブ](#page-8-0)
	- c) [アクセスパネル](#page-9-0)
	- d) ハー[ドドライブ](#page-10-0)
	- e) [メモリモジュ](#page-11-0)ール
	- f) [キ](#page-12-0)ーボード
	- g) パー[ムレストアセンブリ](#page-14-0)
	- h) [システム基板](#page-21-0)
- 3. WLAN ケーブルの配線を外し、ディスプレイパネルをシャーシに固定しているネジを外します。

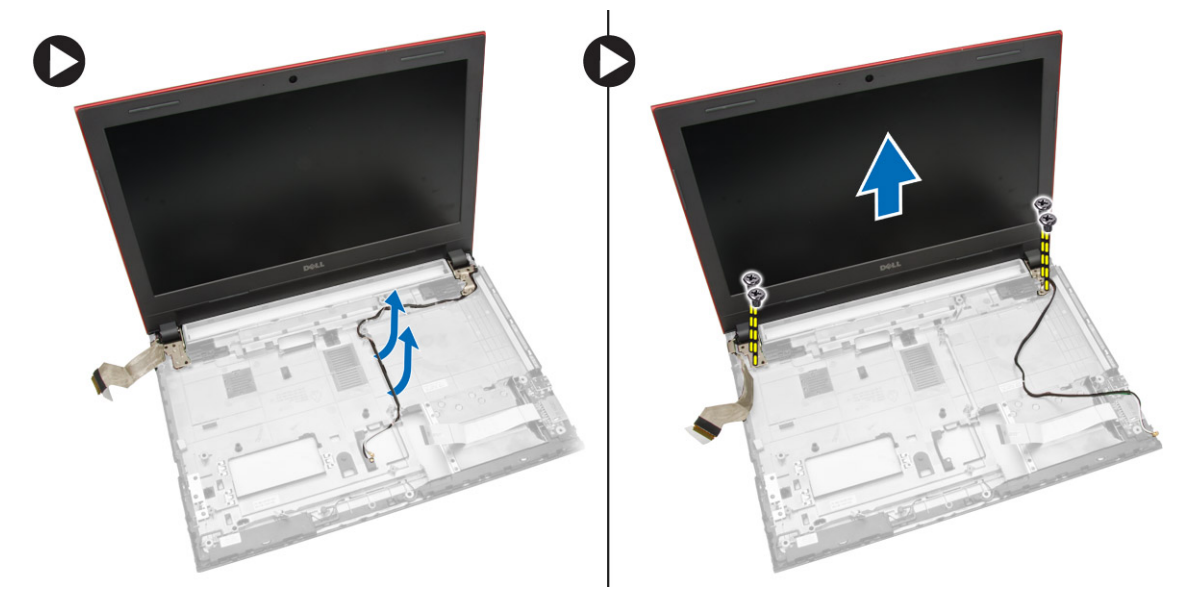

4. 安定した平らな面の上にディスプレイパネルを置き、ベゼルをコンピュータから持ち上げます。

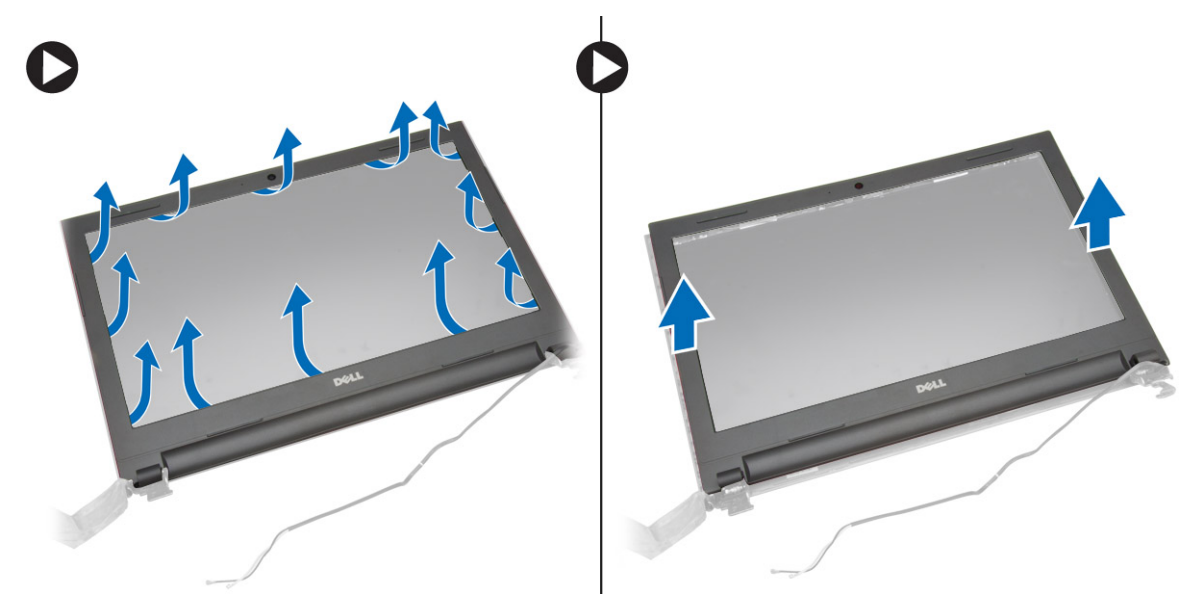

5. ディスプレイヒンジをディスプレイアセンブリに固定しているネジを外します。ディスプレイヒンジを持ち上げて、ディスプ レイアセンブリから取り外します。

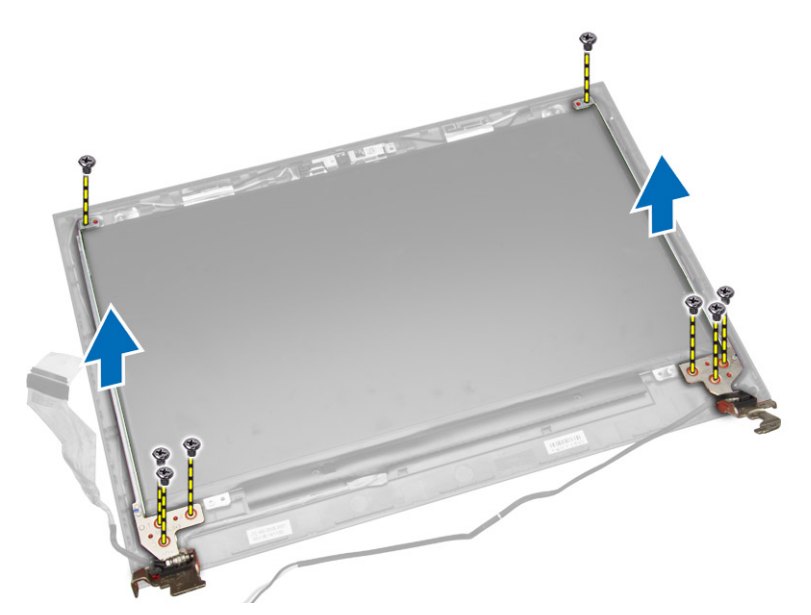

6. ディスプレイパネルをディスプレイアセンブリに固定しているネジを外します。次に、ディスプレイパネルを裏返して、底の ケーブルを見えるようにします。

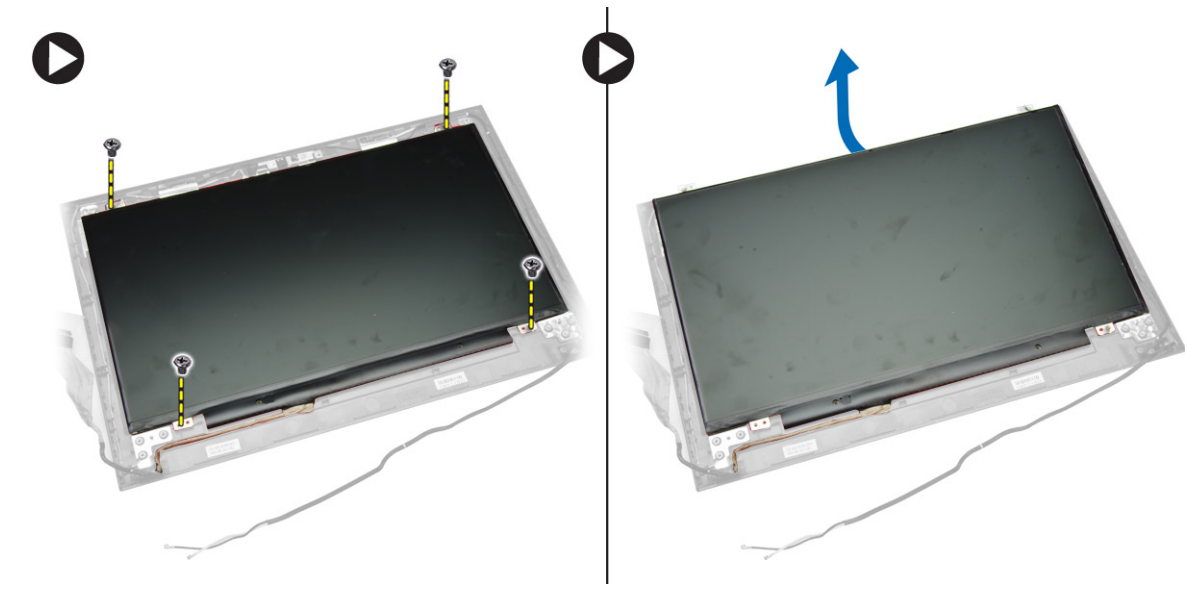

- 7. 図に示すように、以下の手順を行ってください。
	- a) eDP ケーブルをコンピュータから持ち上げます [1]。 b) eDP ケーブルを外します。
	- c) ディスプレイパネルをコンピュータから取り外します [3]。

<span id="page-25-0"></span>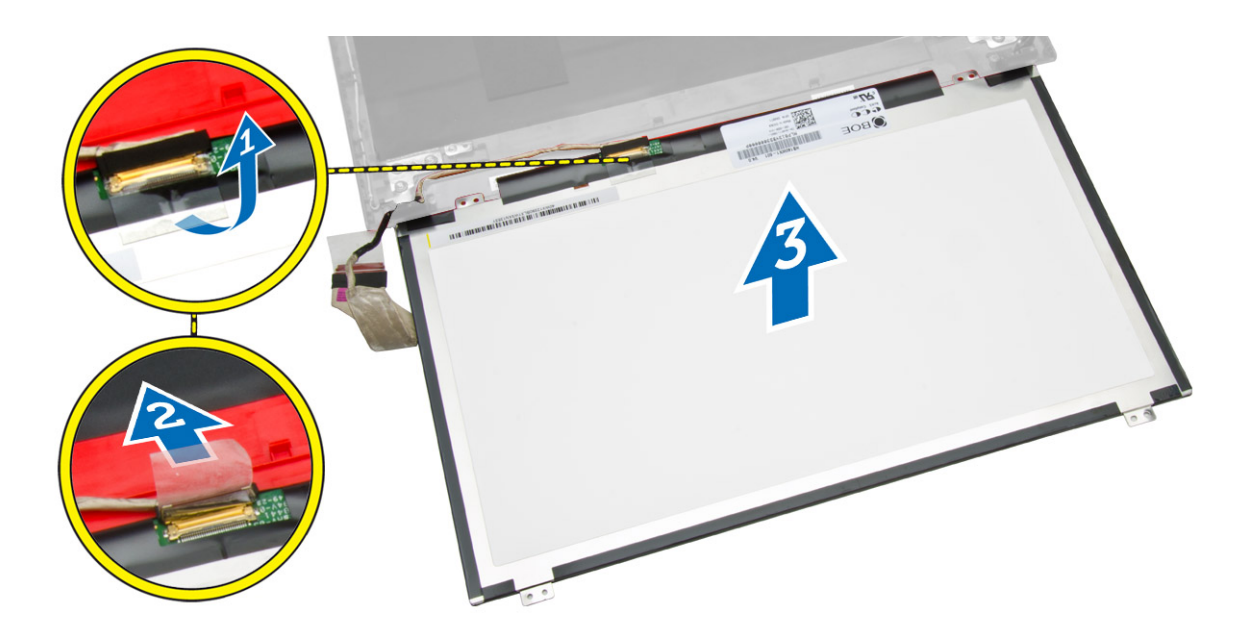

## **ディスプレイアセンブリの取り付け**

1. ディスプレイパネルに eDP ケーブルを接続します。

- 2. ネジを締めてディスプレイパネルをディスプレイアセンブリに固定します。
- 3. ネジを締めてディスプレイヒンジをディスプレイアセンブリに固定します。
- 4. ディスプレイベゼルをディスプレイアセンブリに合わせて押します。
- 5. WLAN ケーブルをタブに通して、ディスプレイヒンジのネジを締めてディスプレイアセンブリを固定します。
- 6. 次のコンポーネントを取り付けます。
	- a) [システム基板](#page-22-0)
	- b) パー[ムレストアセンブリ](#page-15-0)
	- c) [キ](#page-13-0)ーボード
	- d) [メモリモジュ](#page-11-0)ール
	- e) ハー[ドドライブ](#page-10-0)
	- f) [アクセスパネル](#page-10-0)
	- g) [オプティカルディスクドライブ](#page-9-0)
	- h) [バッテリ](#page-8-0)ー
- 7. 「コンピュータ内[部の作業を終えた後に」](#page-7-0)の手順に従います。

### **カメラの取り外し**

- 1. 「コンピュータ内[部の作業を始める前に」](#page-5-0)の手順に従います。
- 2. 次のコンポーネントを取り外します。
	- a) [バッテリ](#page-8-0)ー
	- b) [オプティカルディスクドライブ](#page-8-0)
	- c) [アクセスパネル](#page-9-0)
	- d) ハー[ドドライブ](#page-10-0)
	- e) [メモリモジュ](#page-11-0)ール
	- f) [キ](#page-12-0)ーボード
	- g) パー[ムレストアセンブリ](#page-14-0)
	- h) [システム基板](#page-21-0)
	- i) [ディスプレイアセンブリ](#page-23-0)
- 3. 図に示すように、以下の手順を行ってください。
	- a) カメラケーブルをカメラから取り外します。
	- b) ディスプレイアセンブリから固定タブを解除します [1]。
	- c) カメラをディスプレイアセンブリから取り外します [2]。

<span id="page-26-0"></span>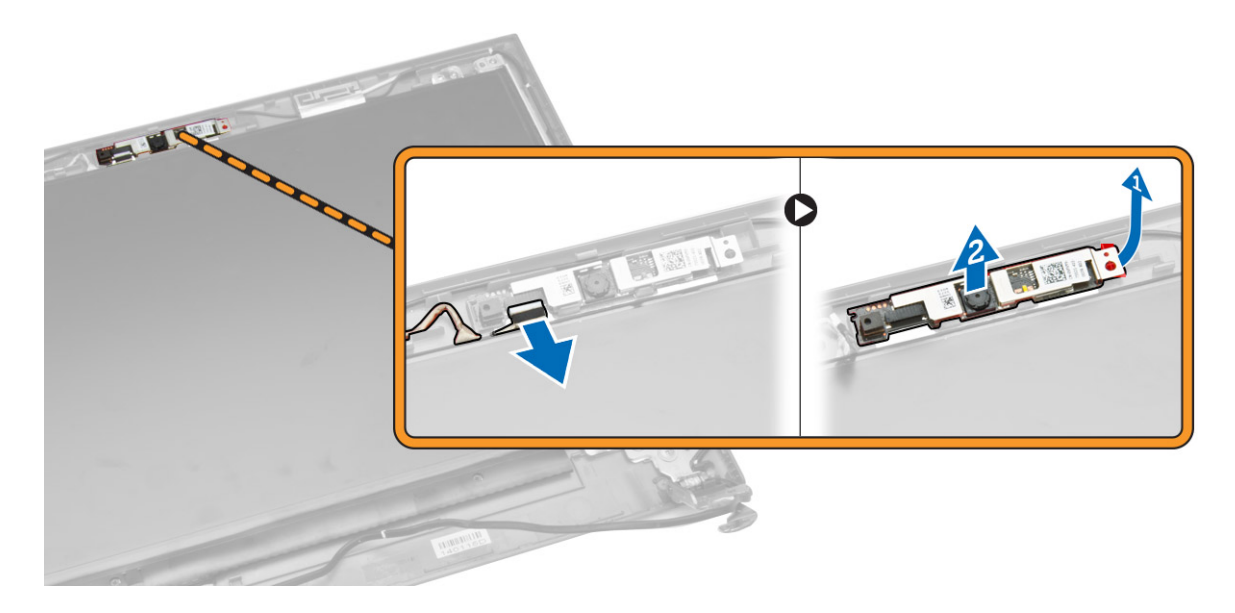

## **カメラの取り付け**

- 1. カメラをディスプレイアセンブリに挿入します。
- 2. カメラケーブルを接続します。
- 3. 次のコンポーネントを取り付けます。
	- a) [ディスプレイアセンブリ](#page-25-0)
	- b) パー[ムレストアセンブリ](#page-15-0)
	- c) [キ](#page-13-0)ーボード
	- d) [メモリモジュ](#page-11-0)ール
	- e) ハー[ドドライブ](#page-10-0)
	- f) [WLAN](#page-11-0) カード
	- g) [アクセスパネル](#page-10-0)
	- h) [オプティカルディスクドライブ](#page-9-0)
	- i) [バッテリ](#page-8-0)ー
- 4. 「コンピュータ内[部の作業を終えた後に」](#page-7-0)の手順に従います。

## **ヒートシンクの取り外し**

- 1. 「コンピュータ内[部の作業を始める前に」](#page-5-0)の手順に従います。
- 2. 次のコンポーネントを取り外します。
	- a) [バッテリ](#page-8-0)ー
	- b) [オプティカルディスクドライブ](#page-8-0)
	- c) [アクセスパネル](#page-9-0)
	- d) ハー[ドドライブ](#page-10-0)
	- e) [メモリモジュ](#page-11-0)ール
	- f) [キ](#page-12-0)ーボード
	- g) パー[ムレストアセンブリ](#page-14-0)
	- h) [システム基板](#page-21-0)
- 3. 図に示すように、以下の手順を行ってください。
	- a) システムファンのケーブルをシステム基板から外します。
	- b) ヒートシンクをシステム基板に固定しているネジを外します [1]。
	- c) ヒートシンクを持ち上げて、システム基板から取り外します [3]。

<span id="page-27-0"></span>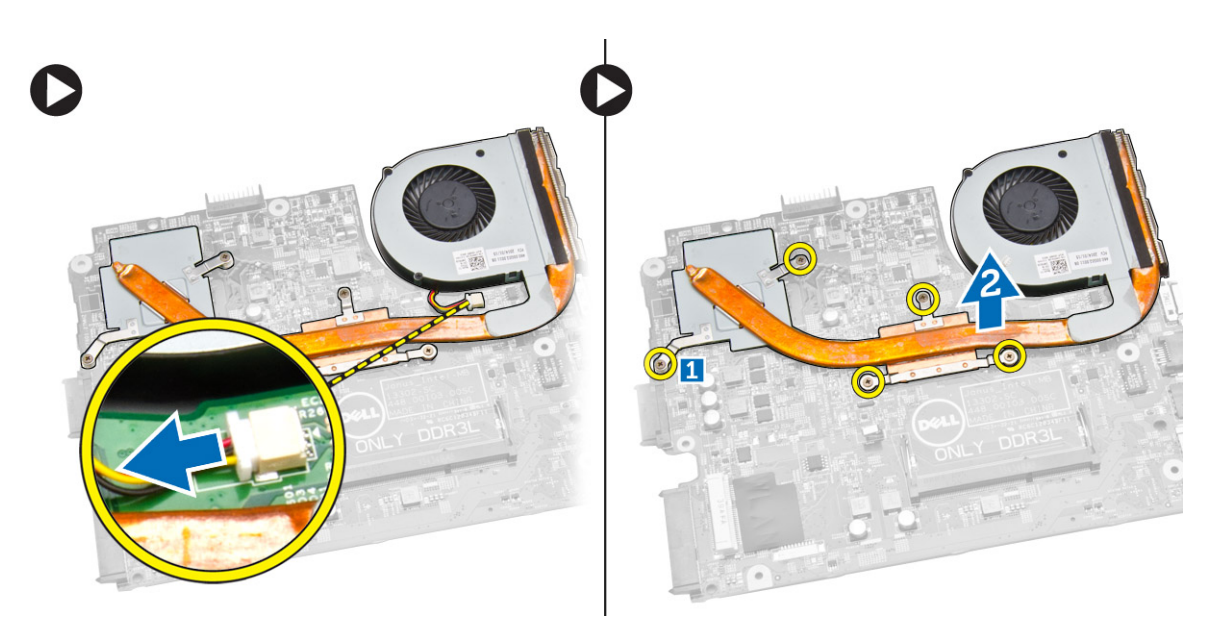

## **ヒートシンクアセンブリの取り付け**

- 1. ヒートシンクを挿入し、ネジを締めてシステム基板に固定します。
- 2. システムファンのケーブルをシステム基板に接続します。
- 3. 次のコンポーネントを取り付けます。
	- a) [システム基板](#page-22-0)
	- b) パー[ムレストアセンブリ](#page-15-0)
	- c) [キ](#page-13-0)ーボード
	- d) [メモリモジュ](#page-11-0)ール
	- e) ハー[ドドライブ](#page-10-0)
	- f) [WLAN](#page-11-0) カード
	- g) [アクセスパネル](#page-10-0)
	- h) [オプティカルディスクドライブ](#page-9-0)
	- i) [バッテリ](#page-8-0)ー
- 4. 「コンピュータ内[部の作業を終えた後に」](#page-7-0)の手順に従います。

## **電源コネクタの取り外し**

- 1. 「コンピュータ内[部の作業を始める前に」](#page-5-0)の手順に従います。
- 2. 次のコンポーネントを取り外します。
	- a) [バッテリ](#page-8-0)ー
	- b) [オプティカルディスクドライブ](#page-8-0)
	- c) [アクセスパネル](#page-9-0)
	- d) ハー[ドドライブ](#page-10-0)
	- e) [メモリモジュ](#page-11-0)ール
	- f) [キ](#page-12-0)ーボード
	- g) パー[ムレストアセンブリ](#page-14-0)
- 3. 図に示すように、以下の手順を行ってください。
	- a) 電源コネクタをシステム基板から外します [1]。
	- b) 固定クリップからケーブルの配線を外します [2]。
	- c) 電源コネクタを持ち上げて、コンピュータから取り外します [3]。

<span id="page-28-0"></span>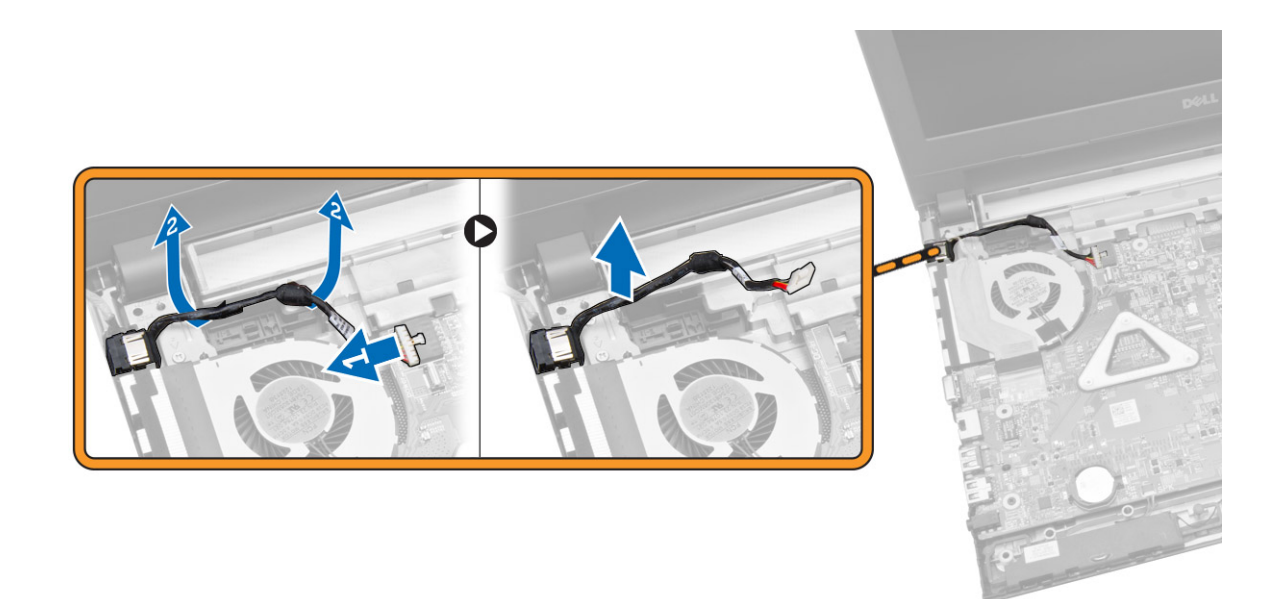

## **電源コネクタの取り付け**

- 1. 電源コネクタをシャーシのスロットに挿入し、ケーブルを固定タブに通します。
- 2. 電源コネクタケーブルをシステム基板に接続します。
- 3. 次のコンポーネントを取り付けます。
	- a) パー[ムレストアセンブリ](#page-15-0)
	- b) [キ](#page-13-0)ーボード
	- c) [メモリモジュ](#page-11-0)ール
	- d) ハー[ドドライブ](#page-10-0)
	- e) [WLAN](#page-11-0) カード
	- f) [アクセスパネル](#page-10-0)
	- g) [オプティカルディスクドライブ](#page-9-0)
	- h) [バッテリ](#page-8-0)ー
- 4. 「コンピュータ内[部の作業を終えた後に」](#page-7-0)の手順に従います。

**3**

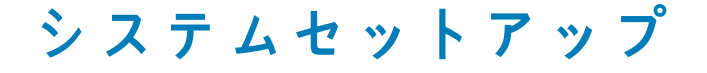

<span id="page-29-0"></span>システムセットアップでコンピューターのハードウェアを管理し BIOS レベルのオプションを指定することができます。システム セットアップで以下の操作が可能です:

- ハードウェアの追加または削除後に NVRAM 設定を変更する。
- システムハードウェアの構成を表示する。
- 統合されたデバイスの有効 / 無効を切り替える。
- パフォーマンスと電力管理のしきい値を設定する。
- コンピューターのセキュリティを管理する。

**トピック:**

- 起動順序
- ナビゲーションキー
- セットアップユー[ティリティのオプション](#page-30-0)
- BIOS [のアップデ](#page-32-0)ート
- システムパスワー[ドおよびセットアップパスワ](#page-32-0)ード

## **起動順序**

起動順序ではシステムセットアップで定義された起動デバイスの順序および起動ディレクトリを特定のデバイス(例: オプティカ ルドライブまたはハードドライブ)にバイパスすることができます。パワーオンセルフテスト(POST)中に、Dell のロゴが表示され たら、以下の操作が可能です:

- <F2> を押してシステムセットアップにアクセスする
- <F12> を押して 1 回限りの起動メニューを立ち上げる

1 回限りの起動メニューでは診断オプションを含むオプションから起動可能なデバイスを表示します。起動メニューのオプション は以下の通りです:

- リムーバブルドライブ(利用可能な場合)
- STXXXX ドライブ

**メモ: XXX は、SATA ドライブの番号を意味します。**

- オプティカルドライブ
	- 診断 **メモ: 診断を選択すると ePSA 診断 画面が表示されます。**

起動順序画面ではシステムセットアップ画面にアクセスするオプションを表示することも可能です。

### **ナビゲーションキー**

以下の表ではセットアップユーティリティのナビゲーションキーを示しています。

**メモ: ほとんどのセットアップユーティリティオプションで、変更内容は記録されますが、システムを再起動するまでは有効に なりません。**

#### **表 1. ナビゲーションキー**

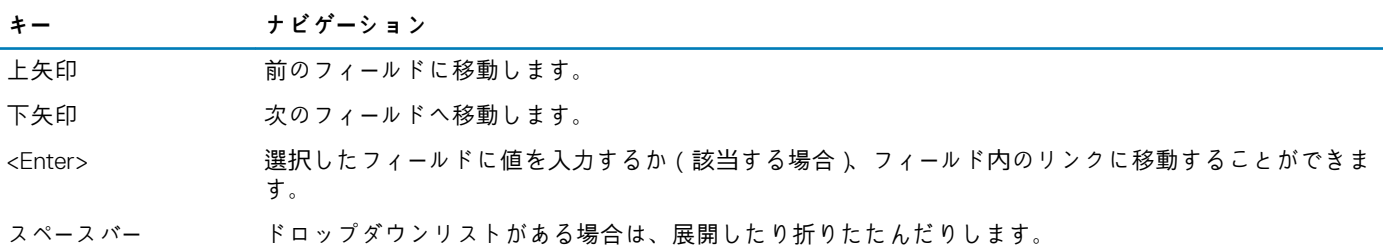

<span id="page-30-0"></span>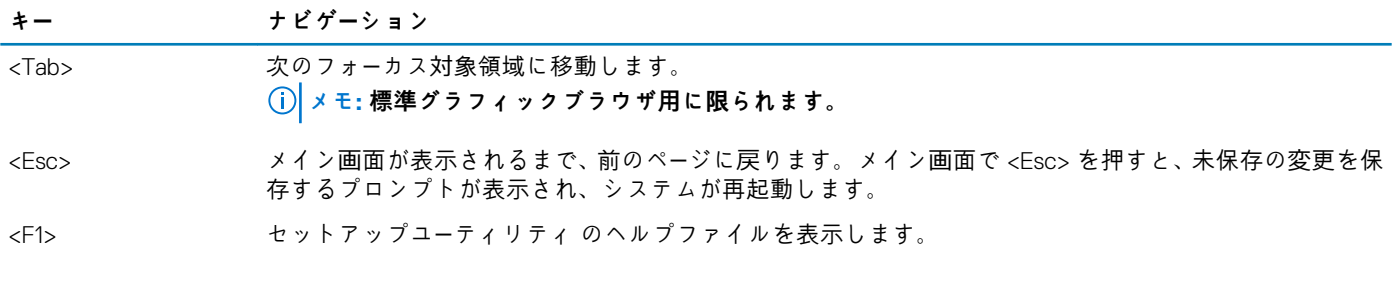

## **セットアップユーティリティのオプション**

**メモ: セットアップオプションはコンピュータのモデルにより異なる場合があります。**

Main(メイン) タブには、コンピュータの主要なハードウェア機能が一覧表示されます。各オプションの機能は下記の表の通りで す。

#### **表 2. メインオプション**

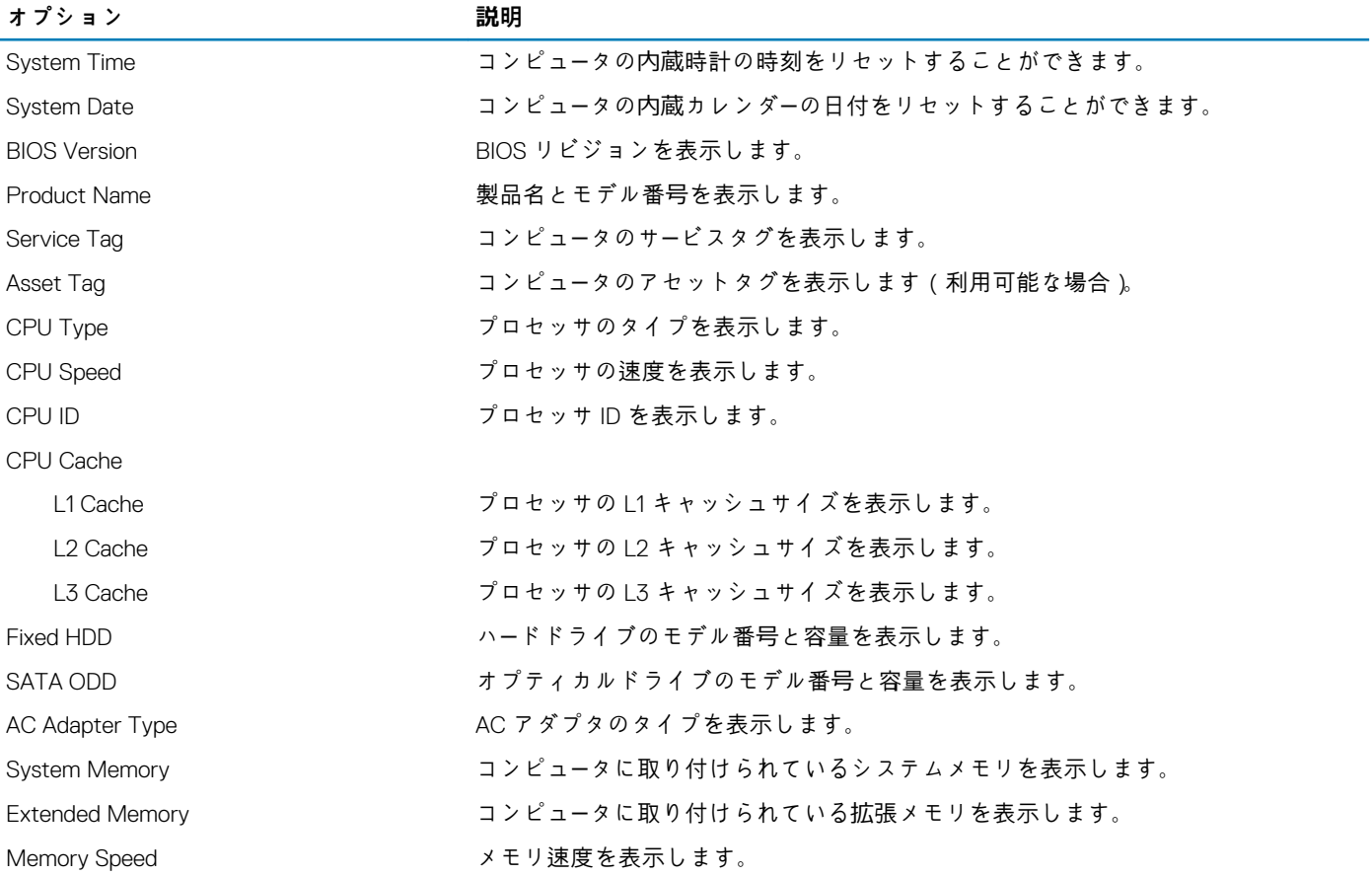

Advanced(詳細) タブでは、コンピュータのパフォーマンスに影響を及ぼすさまざまな機能を設定できます。各オプションの機能 とそのデフォルト値は下記の表の通りです。

#### **表 3. 詳細オプション**

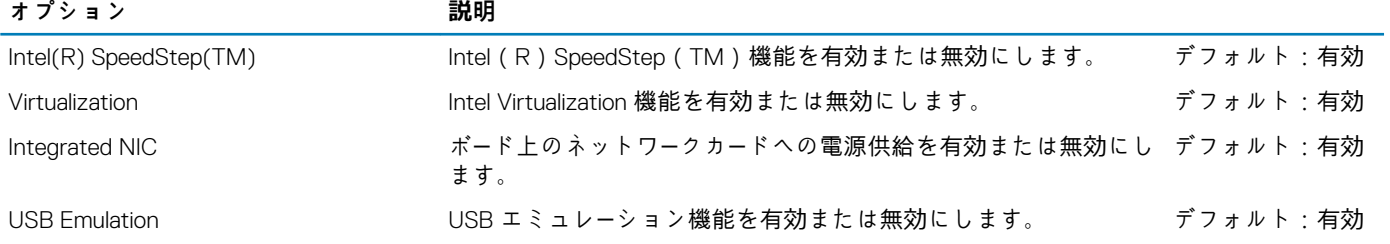

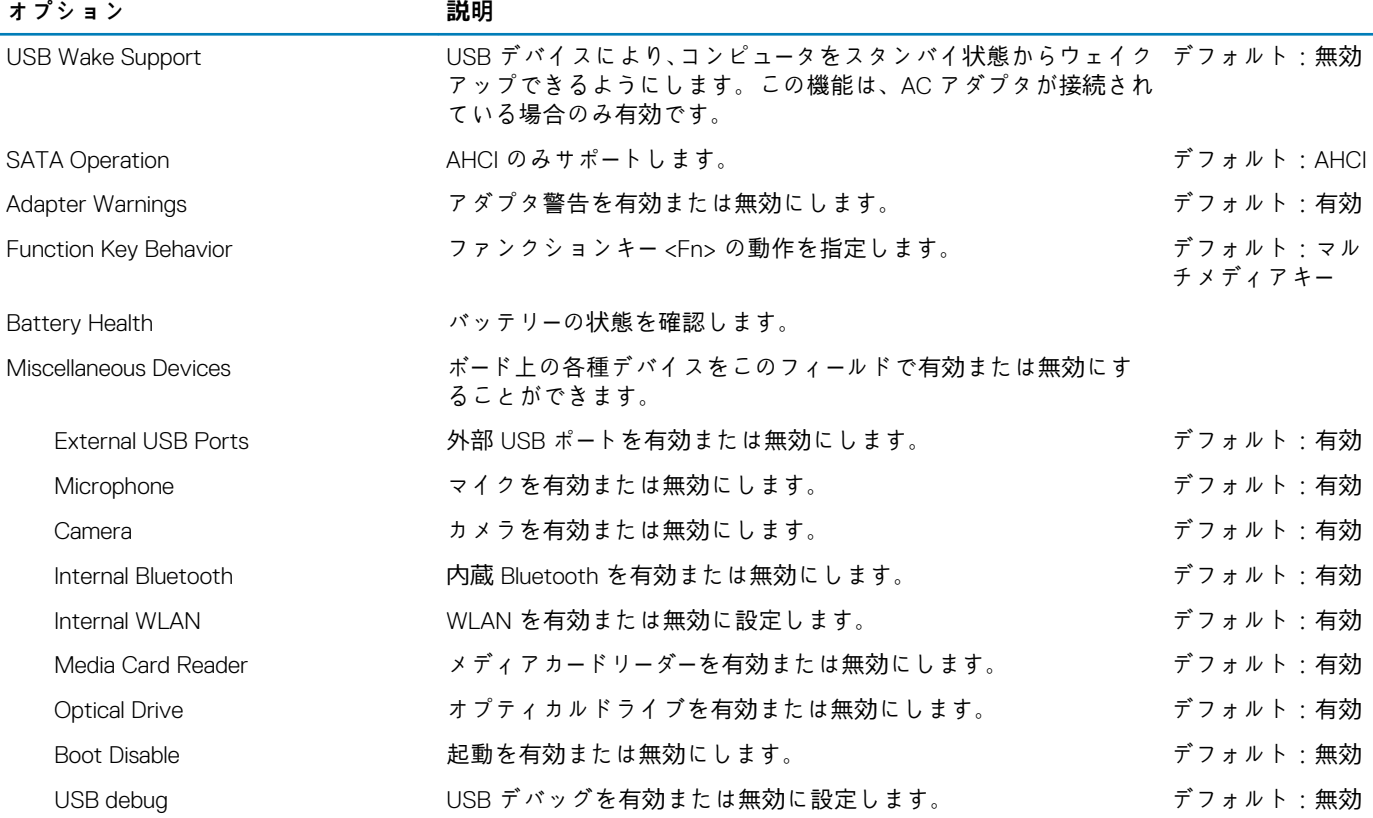

Security(セキュリティ) タブにはセキュリティの状態が表示され、コンピュータのセキュリティ機能を管理することができます。

#### **表 4. セキュリティオプション**

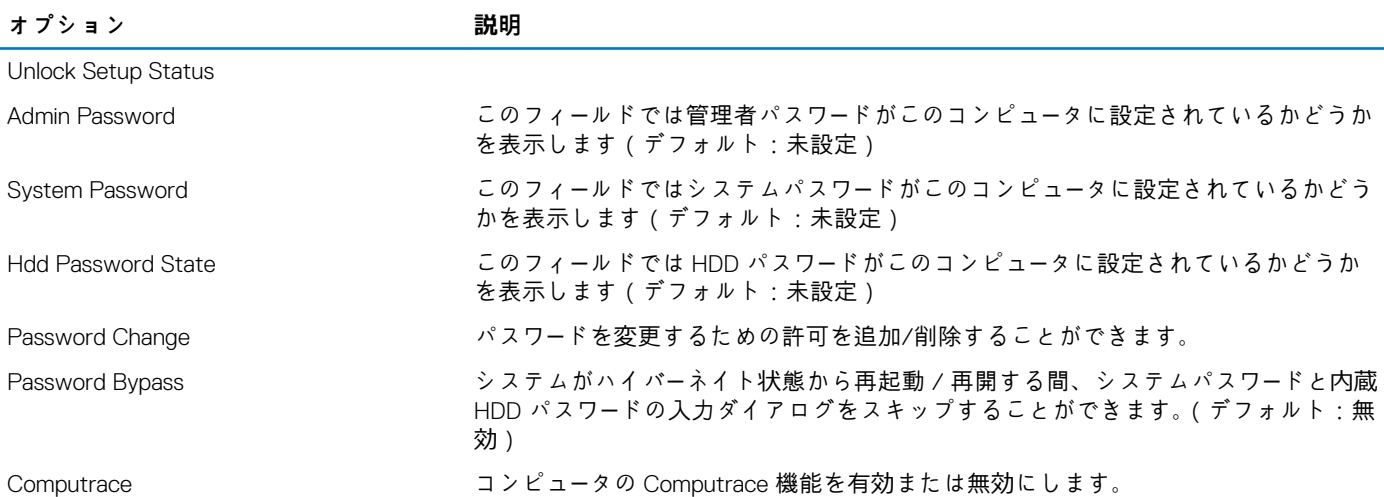

Boot(起動) タブでは、起動順序を変更することができます。

#### **表 5. 起動オプション**

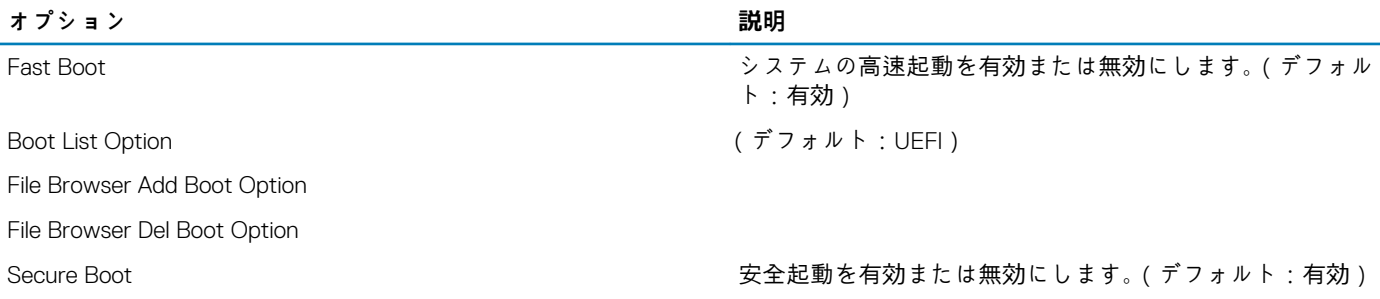

<span id="page-32-0"></span>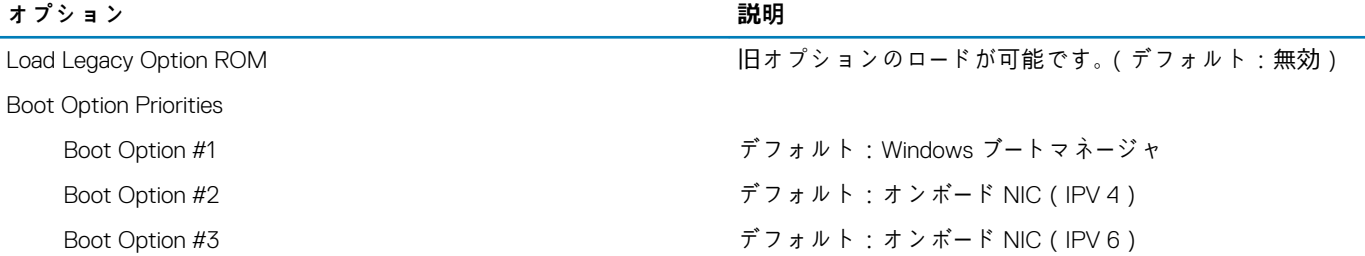

**Exit(終了)** — セットアップユーティリティを終了する前に、デフォルト設定を保存、破棄、または読み込むことができます。

## **BIOS のアップデート**

システム基板を交換する場合やアップデートが入手できる場合は、お使いの BIOS(セットアップユーティリティ)のアップデート を推奨しています。ラップトップの場合、お使いのコンピュータのバッテリーがフル充電されていてコンセントに接続されている ことを確認してください。

- 1. コンピュータを再起動します。
- 2. **dell.com/support** にアクセスします。
- 3. **サービスタグ**や**エクスプレスサービスコード**を入力し、**Submit(送信)**をクリックします。

 $(i)$ **メモ: サービスタグを見つけるには、Where is my Service Tag?(サービスタグの検索)をクリックします。**

- **メモ: サービスタグが見つからない場合は、Detect My Product(製品の検出) をクリックします。画面上の説明に進みま す。**
- 4. サービスタグの検索または検出ができない場合、コンピュータの製品カテゴリをクリックします。
- 5. リストから **Product Type(製品のタイプ)**を選択します。
- 6. お使いのコンピュータモデルを選択すると、そのコンピュータの**製品サポート**ページが表示されます。
- 7. **Get drivers(ドライバを取得)** をクリックし、**View All Drivers(すべてのドライバを表示)**をクリックします。 Drivers and Downloads(ドライバおよびダウンロード)ページが開きます。
- 8. ドライバおよびダウンロード画面で、**オペレーティングシステム**ドロップダウンリストから **BIOS** を選択します。
- 9. 最新の BIOS ファイルを選んで **Download File(ファイルのダウンロード)**をクリックします。 アップデートが必要なドライバを分析することもできます。お使いの製品でこれを行うには、**Analyze System for Updates(ア ップデートが必要なシステムの分析)** をクリックし、画面上の指示に従います。
- 10. **ダウンロード方法を以下から選択してください**ウィンドウで希望のダウンロード方法を選択し、**Download File(ファイルのダ ウンロード)**をクリックします。
- **ファイルのダウンロード**ウィンドウが表示されます。
- 11. ファイルをコンピュータに保存する場合は、**Save(保存)**をクリックします。
- 12. **Run(実行)**をクリックしてお使いのコンピュータに更新された BIOS 設定をインストールします。 画面の指示に従います。

### **システムパスワードおよびセットアップパスワード**

システムパスワードとセットアップパスワードを作成してお使いのコンピュータを保護することができます。

**パスワードの種 説明**

**類**

**システムパスワー** システムにログオンする際に入力が必要なパスワードです。

**ド**

**セットアップパス** お使いのコンピュータの BIOS 設定にアクセスして変更をする際に入力が必要なパスワードです。 **ワード**

**注意: パスワード機能は、コンピュータ内のデータに対して基本的なセキュリティを提供します。**

#### **注意: コンピュータをロックせずに放置すると、コンピュータ上のデータにアクセスされる可能性があります。**

<span id="page-33-0"></span>**メモ: お使いのシステムは、出荷時にシステムパスワードとセットアップパスワードの機能が無効に設定されています。**

### **システムパスワードおよびセットアップパスワードの割り当 て**

**パスワードステータス**が**ロック解除**の場合に限り、新しい**システムパスワード**や**セットアップパスワード**の設定、または既存の**シ ステムパスワード**や**セットアップパスワード**の変更が可能です。パスワードステータスが**ロック**に設定されている場合、システムパ スワードは変更できません。

**メモ: パスワードジャンパの設定を無効にすると、既存のシステムパスワードとセットアップパスワードは削除され、コンピ ュータへのログオン時にシステムパスワードを入力する必要がなくなります。**

セットアップユーティリティを起動するには、電源投入または再起動の直後に <F2> を押します。

- 1. **システム BIOS** 画面または**システムセットアップ**画面で、**システムセキュリティ**を選択し、<Enter> を押します。 **システムセキュリティ**画面が表示されます。
- 2. **システムセキュリティ**画面で **パスワードステータス**が **ロック解除**に設定されていることを確認します。
- 3. **System Password**(システムパスワード)を選択してシステムパスワードを入力し、<Enter> または <Tab> を押します。 以下のガイドラインに従ってシステムパスワードを設定します。
	- パスワードの文字数は 32 文字までです。
	- 0 から 9 までの数字を含めることができます。
	- 小文字のみ有効です。大文字は使用できません。
	- 特殊文字は、次の文字のみが利用可能です:スペース、(")、(+)、(,)、(-)、(.)、(/)、(;)、([)、(\)、(])、(`)。

プロンプトが表示されたら、システムパスワードを再度入力します。

- 4. 入力したシステムパスワードをもう一度入力し、**OK** をクリックします。
- 5. **セットアップパスワード**を選択してシステムパスワードを入力し、<Enter> または <Tab> を押します。 セットアップパスワードの再入力を求めるメッセージが表示されます。
- 6. 入力したセットアップパスワードをもう一度入力し、**OK** をクリックします。
- 7. <Esc> を押すと、変更の保存を求めるメッセージが表示されます。
- 8. <Y> を押して変更を保存します。 コンピュータが再起動します。

### **既存のシステムパスワードおよび / またはセットアップパス ワードの削除または変更**

既存のシステムパスワードおよび/またはセットアップパスワードを削除または変更する前に**パスワード状態**がロック解除(システ ムセットアップで)になっていることを確認します。**パスワード状態**がロックされている場合、既存のシステムパスワードまたはセ ットアップパスワードを削除または変更することはできません。

システムセットアップを入力するには、電源投入または再起動の直後に <F2> を押します。

- 1. **システム BIOS** 画面または**システムセットアップ**画面で、**システムセキュリティ**を選択し、<Enter> を押します。 **システムセキュリティ**画面が表示されます。
- 2. **システムセキュリティ**画面で**パスワードステータス**が**ロック解除**に設定されていることを確認します。
- 3. **システムパスワード**を選択し、既存のシステムパスワードを変更または削除して、<Enter> または <Tab> を押します。
- 4. **セットアップパスワード**を選択し、既存のセットアップパスワードを変更または削除して、<Enter> または <Tab> を押します。
	- **メモ: システムパスワードおよび/またはセットアップパスワードを変更する場合、プロンプトが表示されたら新しいパス ワードを再度入力してください。システムパスワードおよび/またはセットアップパスワードを削除する場合、プロンプト が表示されたら削除を確認してください。**
- 5. <Esc> を押すと、変更の保存を要求するメッセージが表示されます。
- 6. <Y> を押して変更を保存しシステムセットアップを終了します。 コンピューターが再起動します。

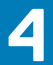

## **Diagnostics(診断)**

<span id="page-34-0"></span>**トピック:**

- ePSA (強化された起動前システムアセスメント)診断
- デバイスステータスライト
- 電源ステータスライト

## **ePSA(強化された起動前システムアセスメント)診 断**

ePSA 診断(システム診断としても知られている)ではハードウェアの完全なチェックを実施します。ePSA には BIOS が組み込ま れており、BIOS によって内部的に起動されます。組み込み型システム診断プログラムには、特定のデバイスグループや各デバイス 用の一連のオプションが用意されており、以下の処理が可能です。

- テストを自動的に、または対話モードで実行
- テストの繰り返し
- テスト結果の表示または保存
- 詳細なテストで追加のテストオプションを実行し、障害の発生したデバイスに関する詳しい情報を得る
- テストが問題なく終了したかどうかを知らせるステータスメッセージを表示
- テスト中に発生した問題を通知するエラーメッセージを表示

**注意: システム診断プログラムは、お使いのコンピュータをテストする場合にのみ使用してください。このプログラムを他のコ ンピュータで使用すると、無効な結果やエラーメッセージが発生する場合があります。**

- **メモ: 特定のデバイスのテストではユーザー操作が必要となる場合があります。診断テストを実行する際には、常にコンピュー タ端末の前にいるようにしてください。**
- 1. コンピュータの電源を入れます。
- 2. コンピューターが起動すると、Dell のロゴが表示されるように <F12> キーを押します。
- 3. 起動メニュー画面で、**診断** オプションを選択します。 **強化された起動前システムアセスメント** ウィンドウが表示され、コンピューター内で検知された全デバイスがリストアップさ れます。診断が検知された全デバイスのテストを開始します。
- 4. 特定のデバイスで診断テストを実行する場合、<Esc> を押して **はい** をクリックし、診断テストを中止します。
- 5. 左のパネルからデバイスを選択し、**テストの実行**をクリックします。
- 6. 問題がある場合、エラーコードが表示されます。 エラーコードをメモしてデルに連絡してください。

### **デバイスステータスライト**

#### **Icon 説明**

コンピュータに電源を入れると点灯し、コンピュータが省電力モードの場合は点滅します。 <u>්</u>

点灯、または点滅してバッテリーの充電状態を示します。 দী

### **電源ステータスライト**

コンピュータがコンセントに接続されている場合、バッテリーライトは次のように動作します。

**黄色のライトが点** バッテリーの充電量がクリティカルレベルまで低下しています。 **灯**

**ライトが消灯(AC** バッテリーはフル充電されています。

**アダプタが接続さ**

**れている)**

**ライトが消灯(AC** バッテリーの充電量は中程度です。

**アダプタは接続さ**

**れていない)**

#### **白色点灯** AC アダプタに接続されており、バッテリーが充電モードになっています。

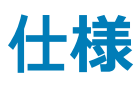

#### <span id="page-36-0"></span>**トピック:**

• 仕様

# **仕様**

**メモ: 提供される内容は地域により異なる場合があります。コンピュータの構成の詳細を確認するには、スタート (スター トアイコン) > ヘルプとサポート の順にクリックし、お使いのコンピュータに関する情報を表示するオプションを選択してく ださい。**

#### **表 6. システム情報**

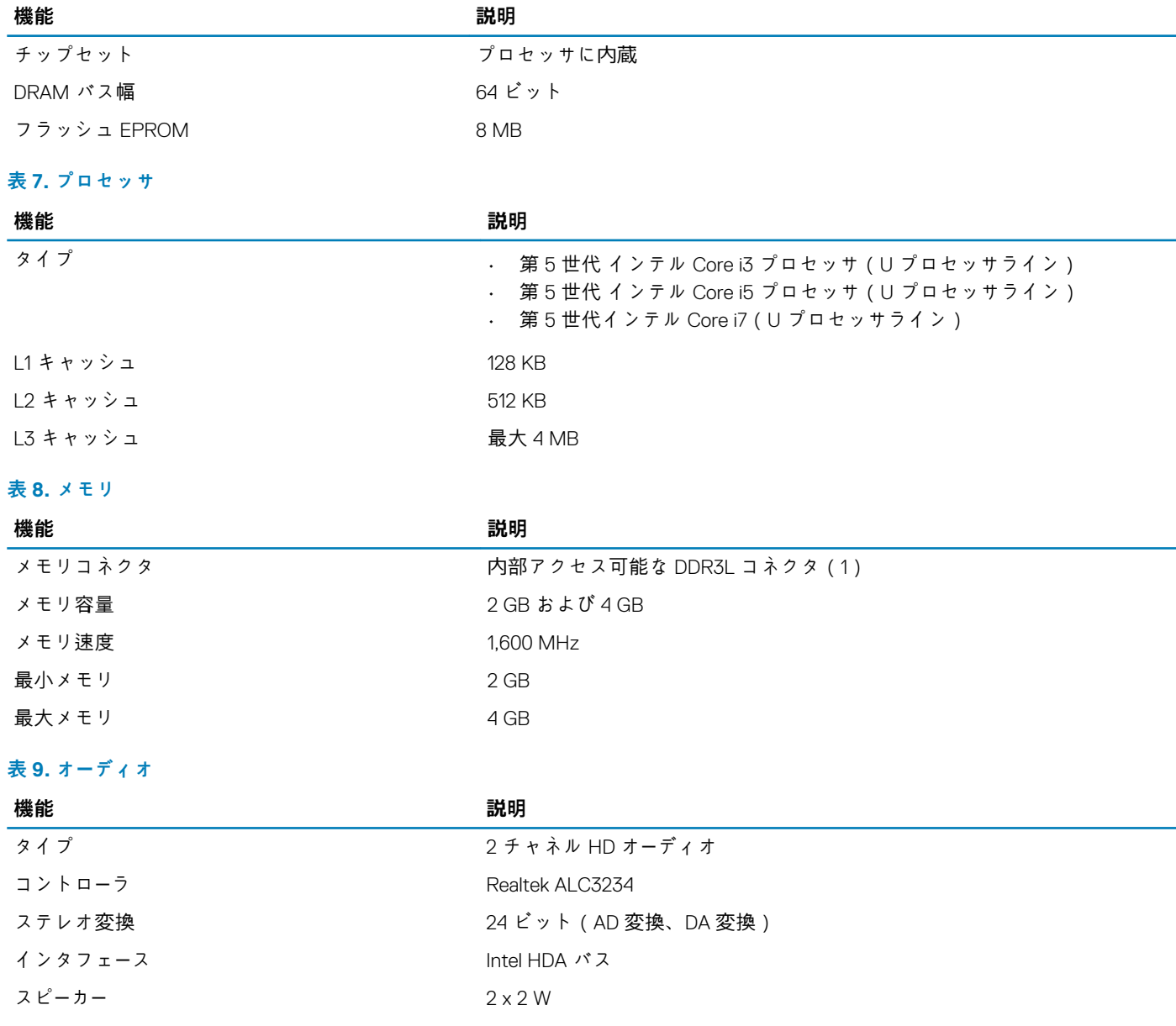

#### **機能 説明**

ボリュームコントロール プログラムメニューおよびキーボードメディアコントロールキー

#### **表 10. ビデオ**

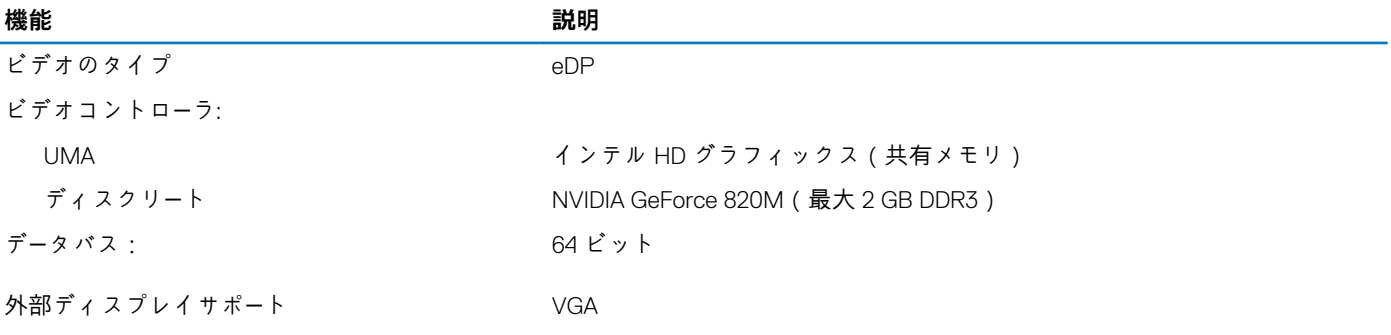

#### **表 11. カメラ**

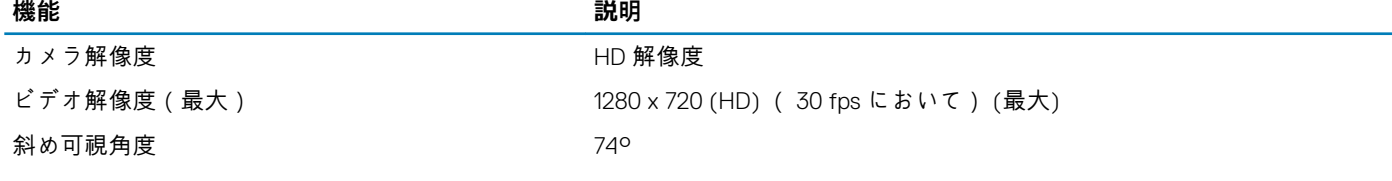

#### **表 12. 通信**

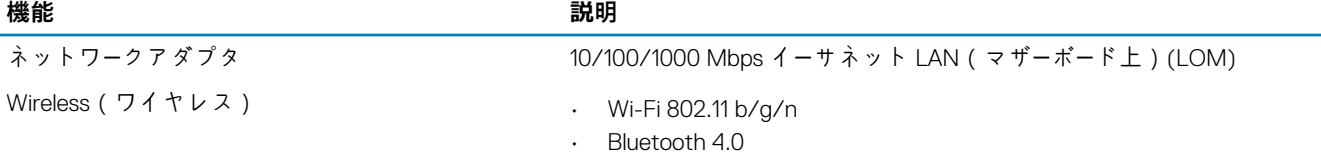

#### **表 13. ポートとコネクタ**

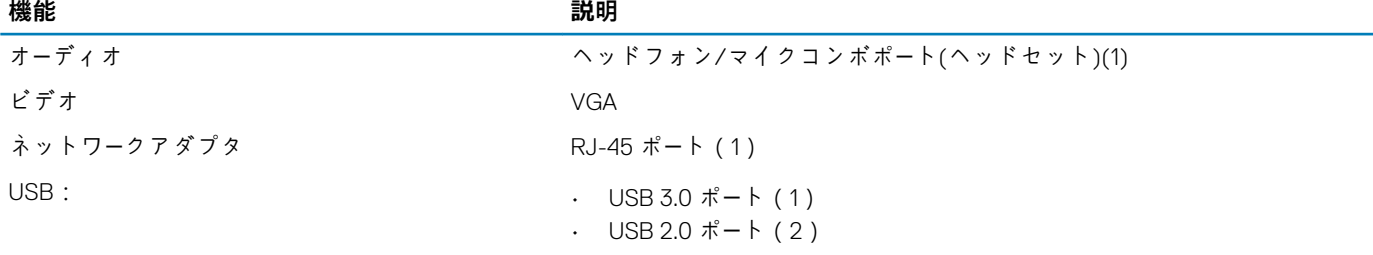

#### **メモ: Powered USB 3.0 コネクタは、Microsoft Kernel Debugging にも対応しています。ポートはお使いのコンピュータに 付属のドキュメントに記載されています。**

メディアカードリーダー SD スロット(1)

#### **表 14. ディスプレイ**

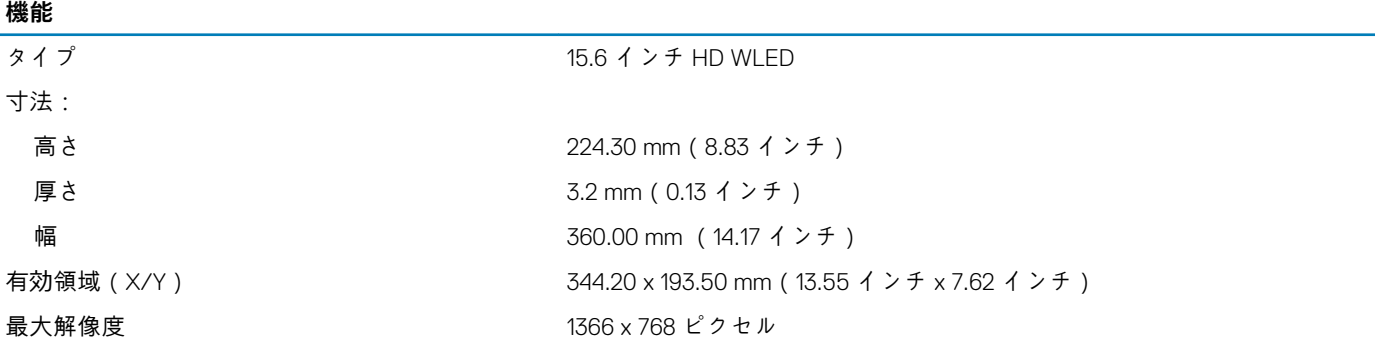

#### **機能**

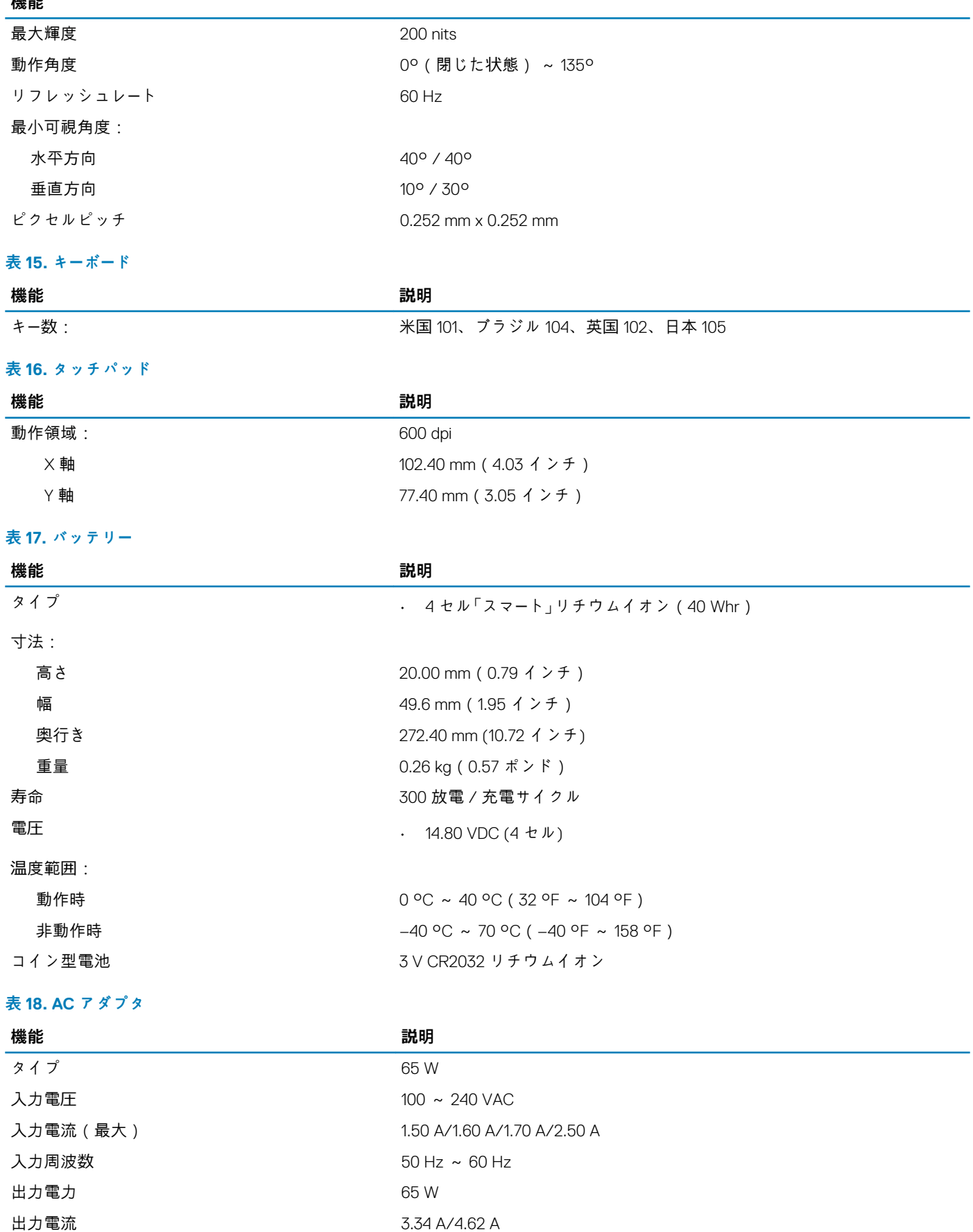

定格出力電圧 19.50 VDC

#### **機能 説明**

#### 温度範囲:

動作時  $0^{\circ}$ C ~ 40 °C (32 °F ~ 104 °F)

### 非動作時 –40 °C ~ 70 °C(–40 °F ~ 158 °F)

#### **表 19. 物理的仕様**

#### **機能**

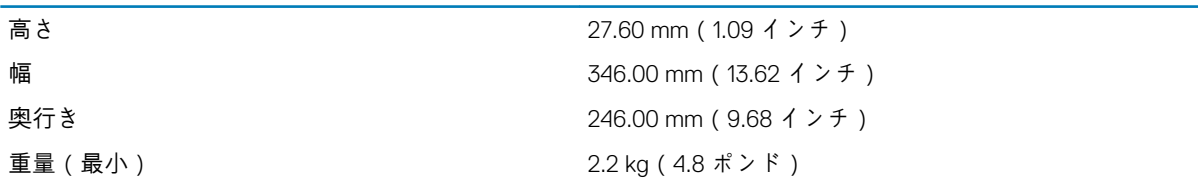

#### **表 20. 環境**

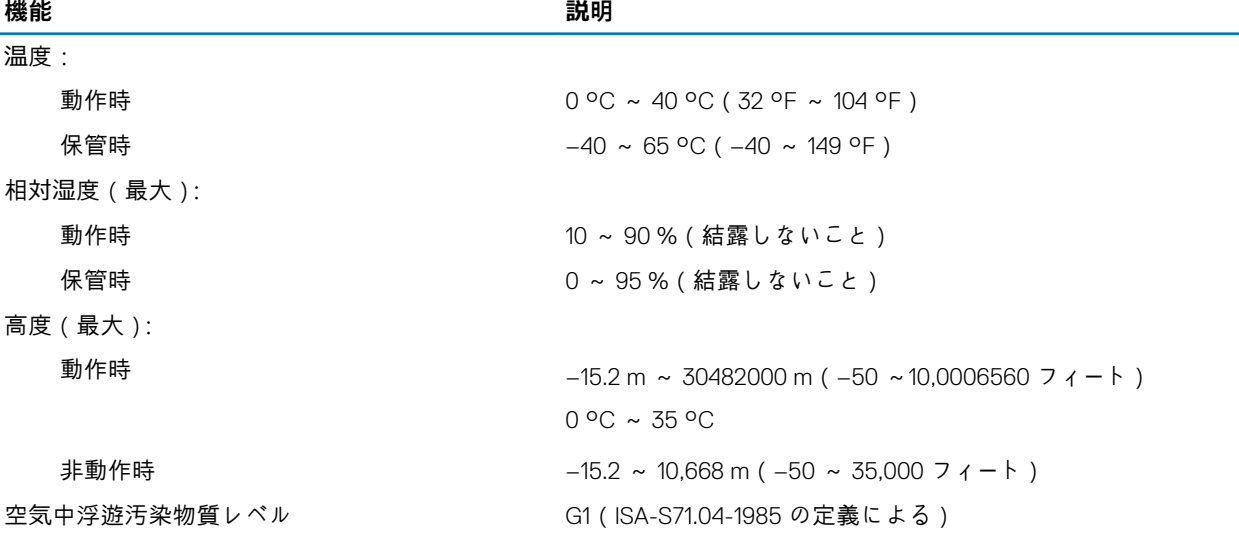

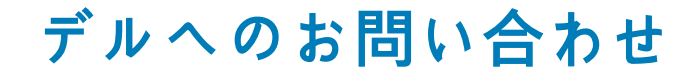

<span id="page-40-0"></span>**トピック:**

• デルへのお問い合わせ

## **デルへのお問い合わせ**

**メモ: お使いのコンピュータがインターネットに接続されていない場合は、購入時の納品書、出荷伝票、請求書、またはデルの 製品カタログで連絡先をご確認ください。**

デルでは、オンラインまたは電話によるサポートとサービスのオプションを複数提供しています。サポートやサービスの提供状況は 国や製品ごとに異なり、国 / 地域によってはご利用いただけないサービスもございます。デルのセールス、テクニカルサポート、 またはカスタマーサービスへは、次の手順でお問い合わせいただけます。

- 1. **dell.com/support** にアクセスします。
- 2. サポートカテゴリを選択します。
- 3. ページの下部にある **国 / 地域の選択** ドロップダウンリストで、お住まいの国または地域を確認します。
- 4. 必要なサービスまたはサポートのリンクを選択します。